$4.68$  $GUE$ in

# ESCUELA SUPERIOR POLÍTECNICA DEL LITORAL

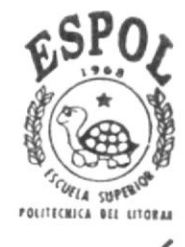

# PROGRAMA DE TECNOLOGÍA EN COMPUTACIÓN

# TESIS DE GRADO

# Previo a la Obtención del Título de: ANALISTA DE SOPORTE DE MICROCOMPUTADORES

# WEB SITE DE RIO GUAYAS COMPAÑIA DE SEGUROS Y REASEGUROS

# MANUAL DE USUARIO

# $A \ U \ T \ O \ R \ E \ S$ :

JORGE ANTONIO GUERRERO LOZANO DIANA MAGALY RAMOS RUMBEA

## **DIRECTOR:**

ANL. ALEX ESPINOZA CÁRDENAS

# AÑO

## 2000

# **ESCUELA SUPERIOR POLITÉCNICA DEL LITORAL**

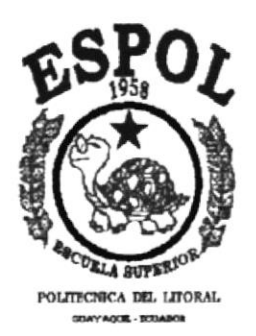

# PROGRAMA DE TECNOLOGÍA EN COMPUTACIÓN

## **TESIS DE GRADO**

# PREVIO A LA OBTENCIÓN DEL TÍTULO DE: **ANALISTA DE SOPORTE DE MICROCOMPUTADORES**

## **WEB SITE DE RIO GUAYAS COMPAÑÍA DE SEGUROS Y REASEGUROS**

## **MANUAL DE USUARIO**

## **AUTORES:**

JORGE ANTONIO GUERRERO LOZANO DIANA MAGALY RAMOS RUMBEA

DIRECTOR: ANL, ALEX ESPINOZA CÁRDENAS

> AÑO 2000

### AGRADECIMIENTO

Agradecemos a Dios por habernos dado la fortaleza para poder culminar este trabajo. A los directivos y cuerpo de instructores de PROTCOM por sus valiosos conocimientos y sabias orientaciones impartidas en cada uno de los módulos

Al Anl. Alex Espinoza Cárdenas, director de tesis, quien con dedicación, conocimiento y esmero nos dirigió en el desarrollo del trabajo final.

A nuestros compañeros que de alguna u otra forma han constituido un apoyo en la feliz culminación de esta carrera.

## DEDICATORIA

Este trabajo está dedicado especialmente a mis padres: Martha y Jorge, por haber recibido de ellos su cariño y apoyo incondicional durante el desarrollo de mi carrera. A ellos por ser el pilar fundamental de mi vida, por haberme enseñado que la educación y superación personal y profesional son la mejor herencia que se puede recibir.

A mi hermana Maricela como ejemplo de superación y dedicación

A mi novia Magaly por su comprensión y apoyo

Jorge Antonio Guerrero Lozano

## DEDICATORIA

Con gratitud etema dedico esta tesis como prueba de mi esfuerzo a mis adorados padres. Ec. Flavio Ramos y Lcda. Cruz Rumbea, que con sus sabios consejos me inculcaron el amor hacia el estudio, y el anhelo ferviente a la superación.

A mis hermanos: Alexander y Raúl; a mis primos: Tania y Christian como ejemplo de superación constante.

A mi querida tía Norma Ramos por todo el cariño y apoyo brindado

Diana Magaly Ramos Rumbea

## DECLARACIÓN EXPRESA

La responsabilidad de los hechos, ideas y doctrinas expuestas en esta tesis nos corresponden exclusivamente; y el patrimonio intelectual de la misma al PROTCOM (Programa de Tecnología en Computación) de la "ESCUELA SUPERIOR POLITÉCNICA DEL LITORAL", (Reglamento de Exámenes y Títulos Profesionales de la Espol)

# FIRMA DEL DIRECTOR DE TESIS

Anl. Alex Espinoza Cárdenas

# FIRMA DE LOS AUTORES DE LA TESIS

3/ Jone Jumps Courrier Diana Magaly Ramok 2

# TABLA DE CONTENIDO

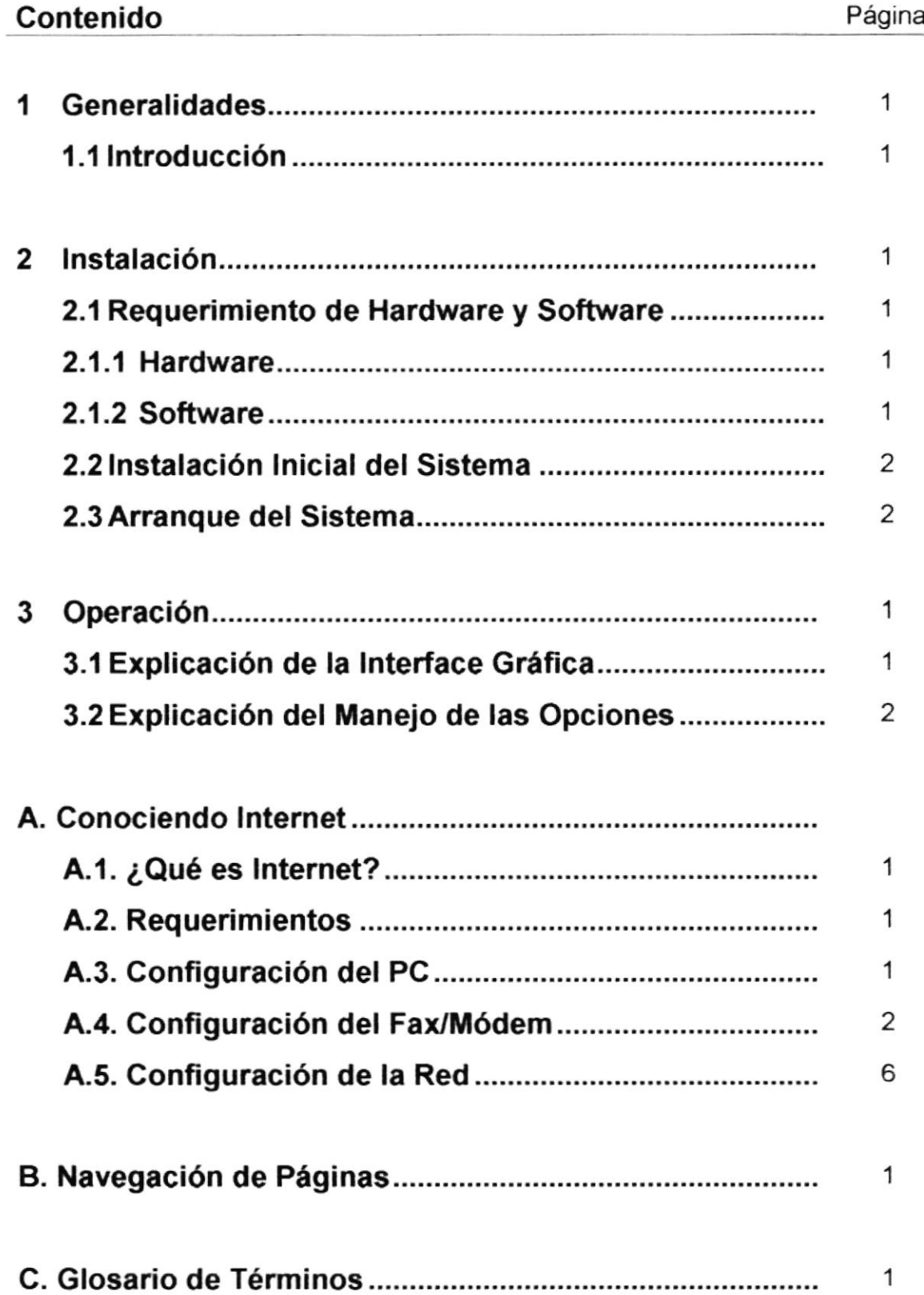

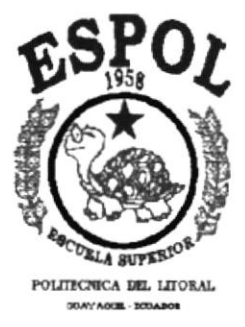

# **CAPÍTULO 1 GENERALIDADES**

 $\mathcal{L}$ 

## 1. GENERALIDADES

#### I.I. ACERCA DE ESTE MANUAL

Este manual es el resultado de investigaciones y aplicaciones adecuadas para el Análisis y Diseño de Página Web, preparado para que estas sean usadas en los navegadores lnternet Explorer y Netscape en versiones 4.0 o superior.

Como herramienta de diseño de se utilizó el programa Dreamweaver versión 3,0 el cual consideramos su uso por brindarnos la flexibilidad y una utilidad superior con relación a otras henamientas de diseño.

Se han utilizados gráficos estáticos y animados. Se dispone de múltiples opciones las mismas que permitirán al usuario final navegar y obtener la información que requiere con unos cuantos pasos.

El presente manual consta de cinco capítulos que contienen lo siguiente: el Ambiente Operacional, Hardware, Software, Diagrama Jerárquico, Estandarización y el Diseño de Pantallas. Dispone de un índice con el cual podrá ubicar esta información de forma ágil y rápida.

#### I.2. A QUIEN VA DIRIGIDO

Este manual va dirigido a todo aquel usuario que desea conocer el conjunto de páginas Web diseñadas para la Compañía de Seguros Río Guayas, el cual contiene información sobre los productos y servicios que dispone esta empresa.

El propósito de redactar este manual ha sido no solo reunir información útil sino a su vez darles a conoce de manera clara información de los recursos que se han utilizados para el diseño y la tecnología usada para brindarle al usuario lo más idóneo.

Realmente se trata de una guía dirigida exclusivamente a aquellas personas que frecuentan Web Sites, sin considerar el nivel de conocimiento de lo que es una Página Web.

Nuestro propósito es que quienes utilicen este manual puedan llegar a comprender y manejar correctamente tales páginas.

Nuestro deseo es saber que hemos llegado al usuario y que de esta manera puedan comunicarse compartiendo sus sugerencias <sup>y</sup> observaciones por medio electrónico.

ý.

# **CAPÍTULO 2**<br>INSTALACIÓN

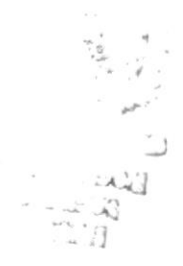

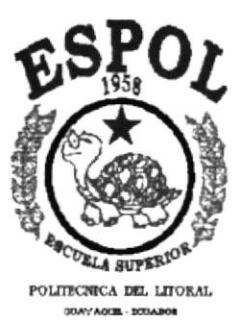

 $\zeta \stackrel{\tilde{\mathcal{L}}}{\longrightarrow} \mathcal{P}$ 

## 2. INTRODUCCIÓN

El material que proporciona este manual contiene capítulos que explicarán de manera detallada los procedimientos que se han tomado para el diseño de las Páginas Web.

Al elegir la utilización de una henamienta de diseño como es Dreamweaver para la creación de Páginas Web nos dimos cuenta de su gran capacidad y flexibilidad, con la cual usted y su creatividad podrían hacer un excelente trabajo el cual permitirá proyectar con una nueva imagen su empresa.

#### 2.1. OBJETIVOS GENERALES

El objetivo que persigue este manual se detalla a continuación.

- Otorgar al usuario las instrucciones correctas y precisas, para un eficiente acceso al Web Site.  $\bullet$
- Explicar en forma específica y amplia, los pasos previos para la construcción de las páginas diseñadas y utilización de recursos que han sido empleados para su perfecto funcionamiento. a
- Crear una guía para futuros trabajos de investigación que seguramente deberán realizar los estudiantes de colegios y universidades.

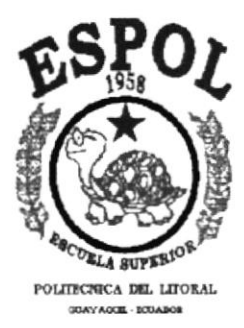

# **CAPÍTULO 3**<br>**OPERACIÓN**

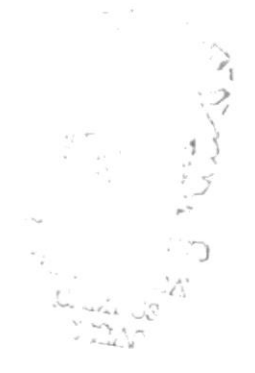

## 3. AMBIENTE OPERACIONAL

La publicación del Web Site de Río Guayas Compañía de Seguros y Reaseguros requiere de las siguientes consideraciones a nivel de hardware y software:

- Las paginas Web estarán almacenadas en el servidor de Río Guayas Compañía de Seguros y Reaseguros.
- Se dispondrá de un enlace entre el servidor de Río Guayas Compañía de Seguros y Reaseguros y la empresa proveedora de servicios, dicho enlace será vía radio a 64 Kbps.
- Será necesario adquirir un dominio para tener presencia en la lntemet u. Considerando como dirección de dominio a www.rioguayas.com
- Es necesario realizar respaldos periódicos de la información.
- El equipo de comunicación será provisto por la empresa que nos dé el servicio de conexión a Internet.

## 3.1. HARDWARE

Como requerimiento base para hardware se requiere de los equipos detallados a continuación con las siguientes características:

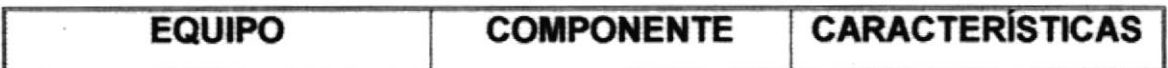

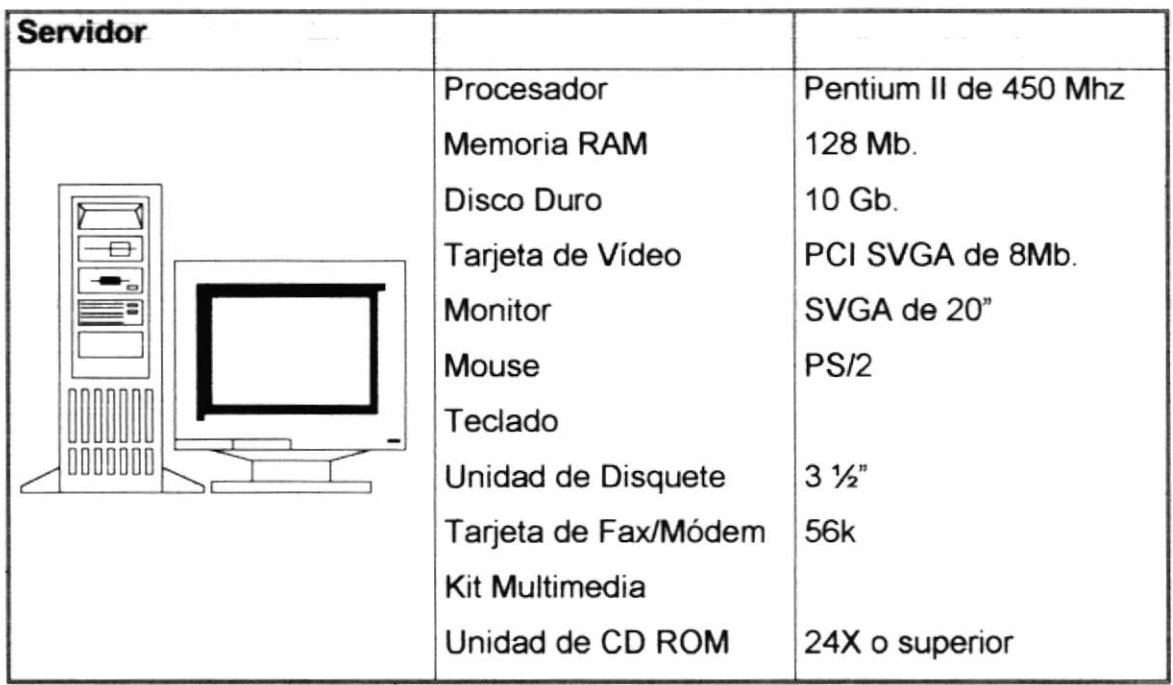

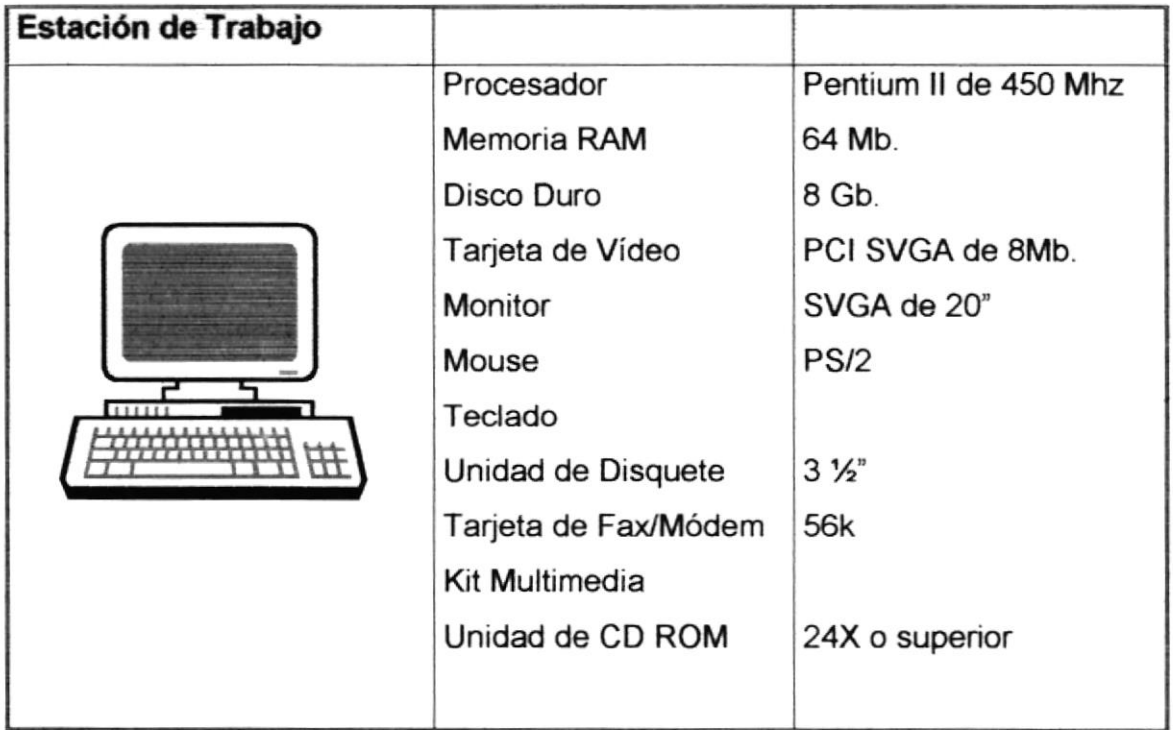

#### 3.2. SOFTWARE

Para un eficiente y efectivo funcionamiento al navegar en la Internet se requiere de un conjunto de productos que complementarán y darán facilidades al usuario. Los mismos que se detallan a continuación:

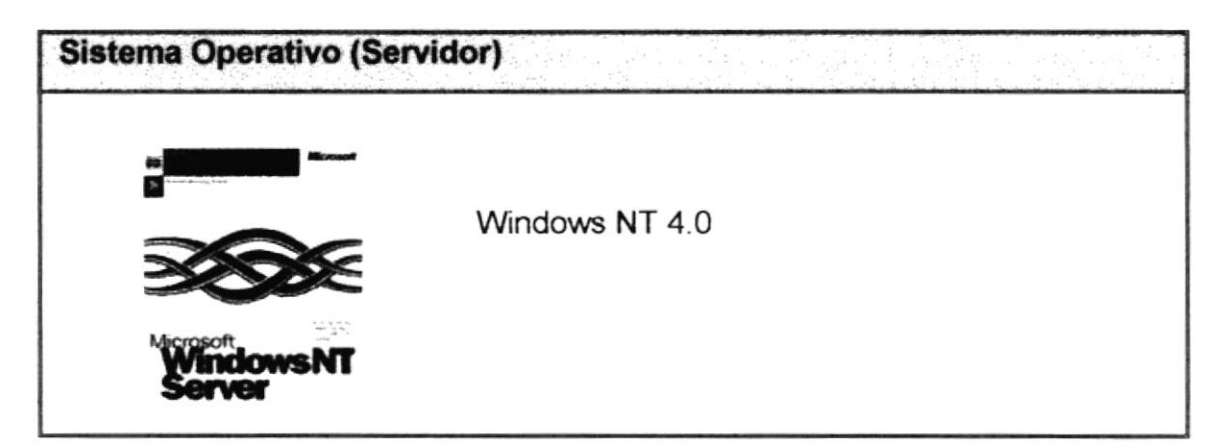

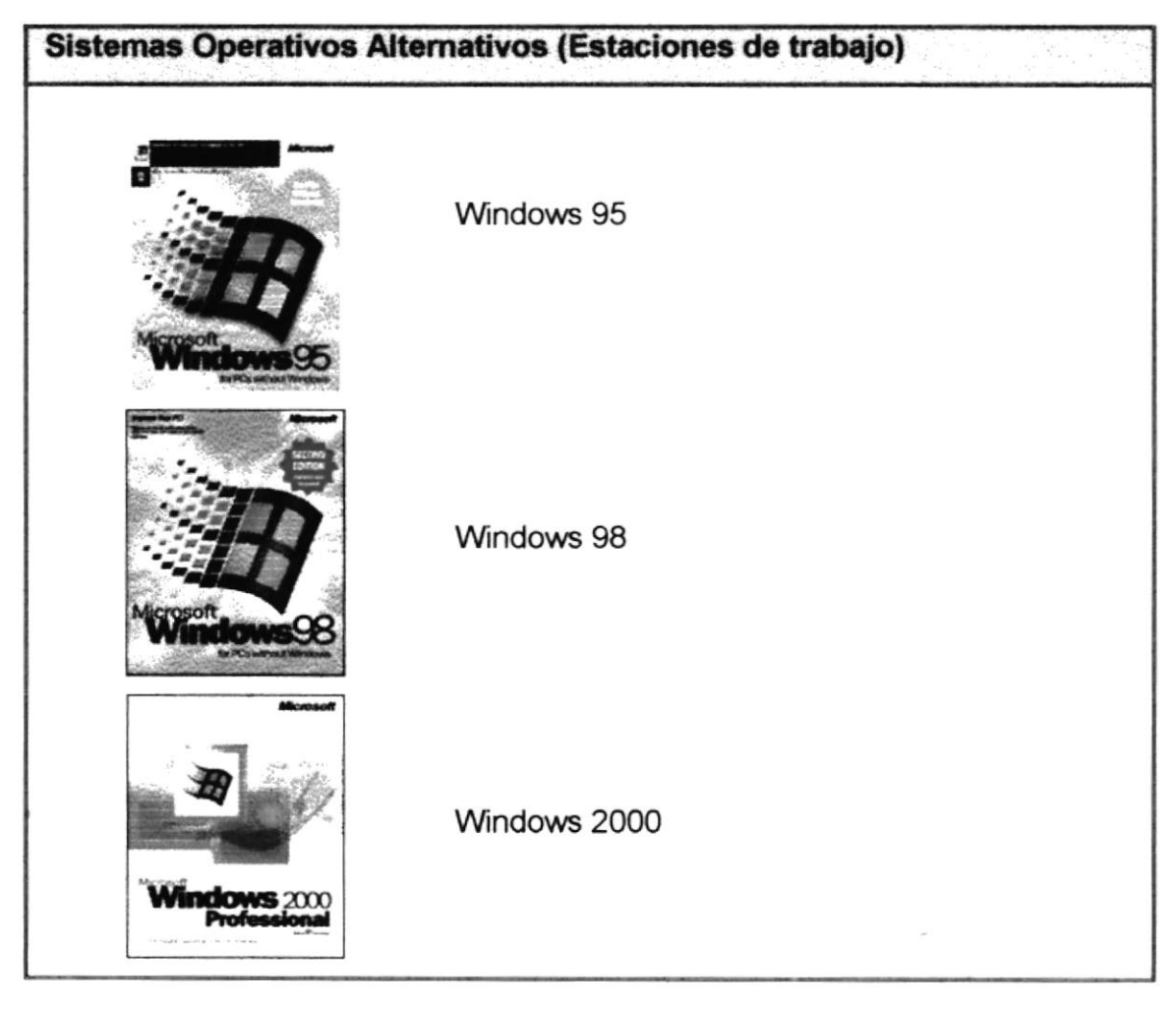

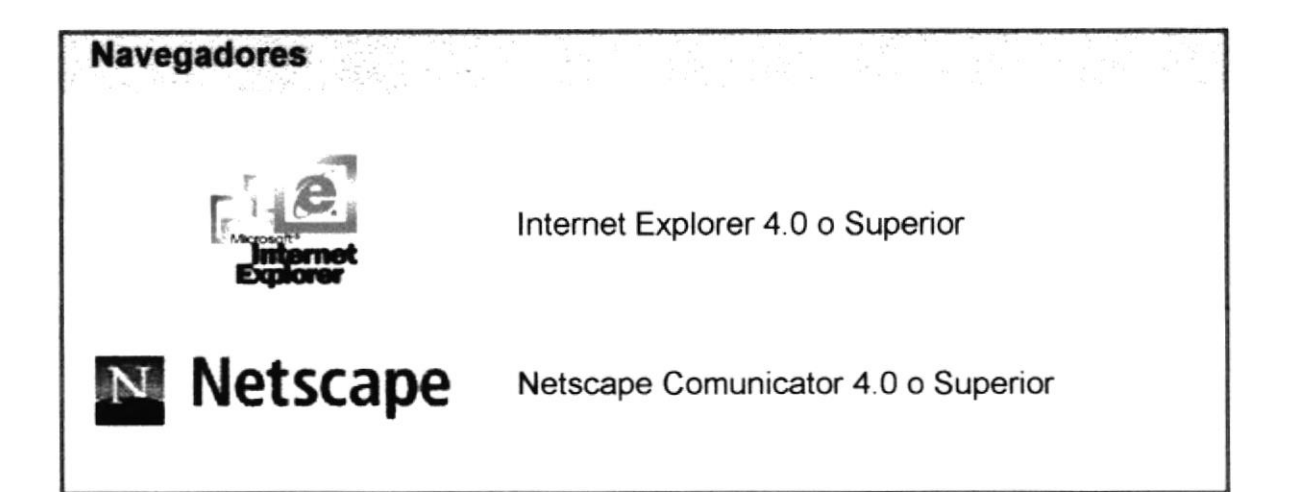

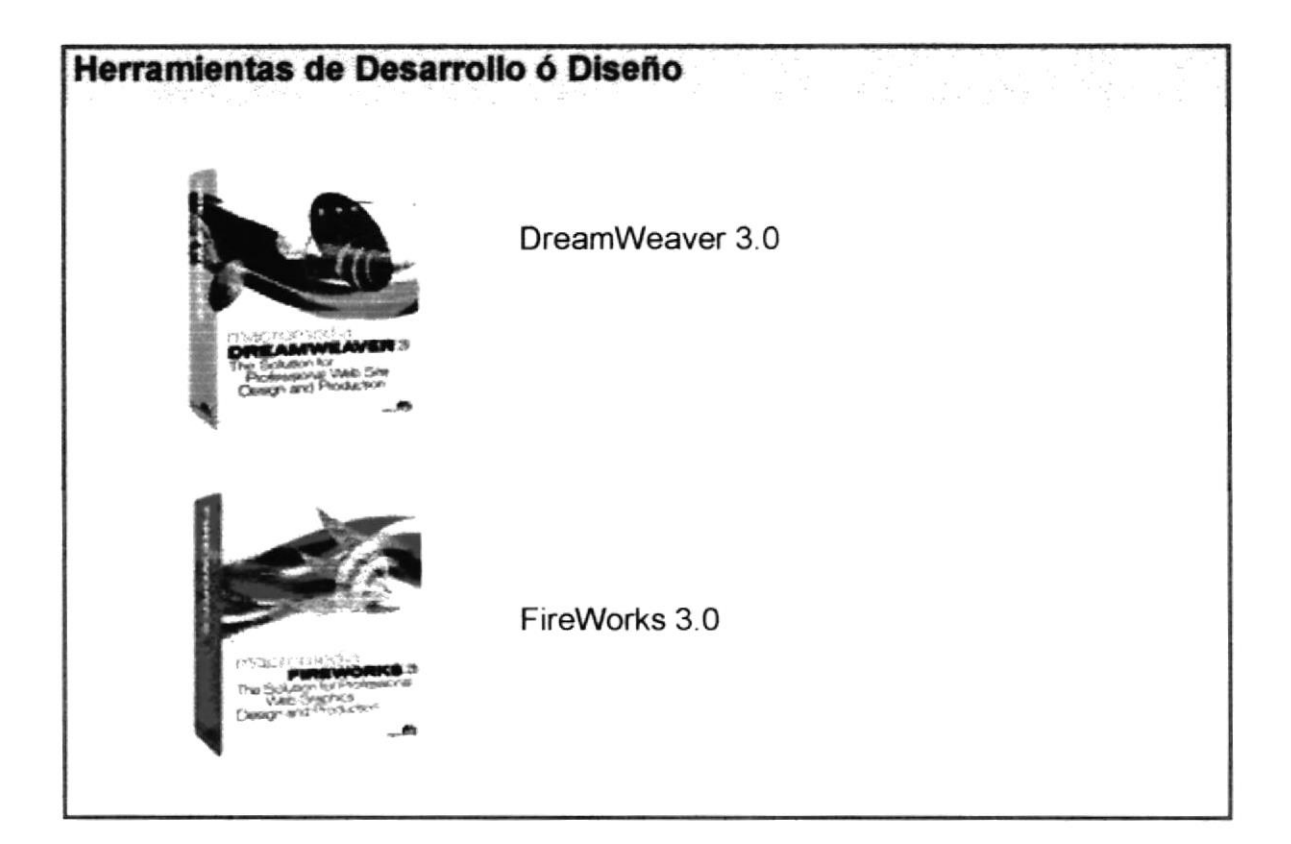

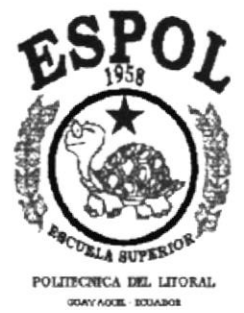

# **ANEXO A CONOCIENDO INTERNET**

## A. CONOCIENDO INTERNET

#### A.1. ¿Qué es Internet?

La red mundial de redes, Internet, nació en 1969. Fue creada por un grupo de investigadores del Departamento de Defensa de los Estados Unidos, para establecer un sistema de comunicación con otras agencias del gobiemo. El temor a que un ataque pudiera destruir la información almacenada en un mismo lugar, obligó a que no fuera solamente un poderoso computador central el que la guardara, sino el resultado de la conexión de muchos. En la actualidad se calcula que lnternet agrupa 25.000 redes, comunicadas entre ellas por líneas telefónicas, fibra óptica o vía satélite.

#### A.2. Requerimlentos

El software y equipo que debe tener instalado para empezar es el siguiente:

- . Fax / Módem mÍnimo de 14400 Bps. (Baudios por segundo, ya sea intemo o extemo).
- . Línea telefónica digital
- Un programa navegador para Internet, puede ser Netscape o Explorer.
- Programa para chequeo de E-mail, estos generalmente vienen ya con Netscape (Netscape Messenger) o con Explorer (Outlook Express)
- Script de Automatización.

#### A.3. Configuración del PC

- Introducción
- Configuración del Fax/Módem
- Configuración de la Red

#### A.4. Configuración del Fax/Módem

Fax/Módem es el equipo que lo conectará, a través de una llamada telefónica local, al proveedor de servidor de acceso a lnternet.

Aquí detallamos los pasos para que lo configure apropiadamente:

#### Primer paso:

Dentro de Panel de Control hacer doble click sobre el icono Módem, siga esta ruta:

#### lnicio > Configuración > Panel de Control > Módem

AquÍ verá el módem que esta instalado en su PC, basta hacer click sobre el botón **Propiedad es** para acceder a su configuración.

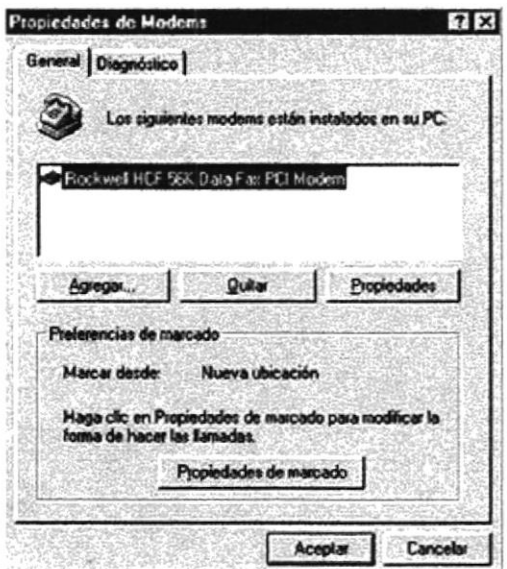

Figura A.1. Propiedades de Configuración del Fax/Módem

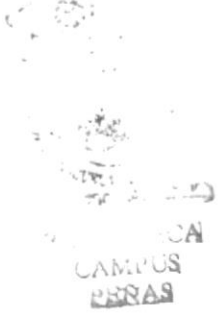

#### Segundo paso:

Luego de pulsar sobre Propiedades, las configuraciones estarán a la vista, empezado por la que se indica en la pestaña superior, General, en el ejemplo vemos el Fax/Módem Rockwell HCF 56K Data Fax PCI Módem instalado en el puerto COM2, activado el volumen de altavoz a una velocidad de 38400 Bps. (sólo en caso de tener una línea telefónica con interferencia (ruido), baje la velocidad hasta una, en la que se pueda establecer enlace).

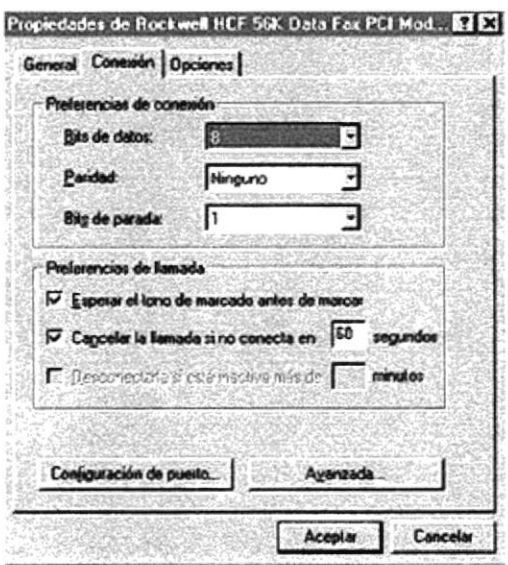

Figura A.2. Configuración de las propiedades en la Conexión

Tercer paso:

La siguiente pestaña, Conexión, muestra seteos que se colocan por default y es recomendable no cambiarlos, a menos que sea necesario.

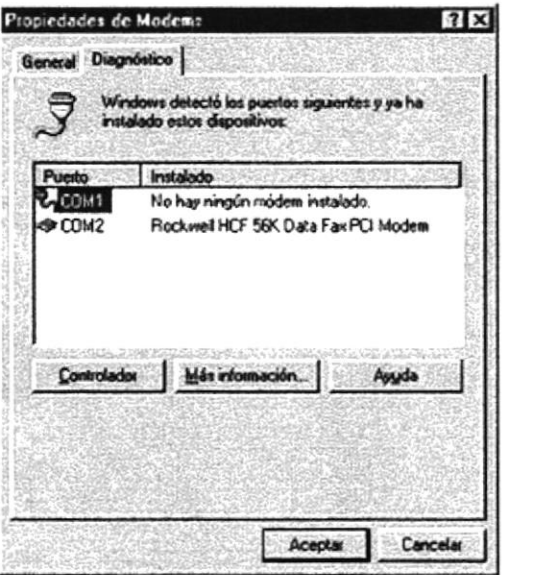

Figura A.3. Disponibilidad de puerto de comunicación

 $C_{1}$  ...

#### Cuarto paso:

Opciones, es la última pestaña de las propiedades del módem, sólo en caso de no tener el Script de Automatización debe marcar en Control de conexión: Mostrar la ventana de terminal después de marcar, de lo contrario, si ya esta instalado el script sólo pulse Aceptar para volver a la ventana de propiedades inicial.

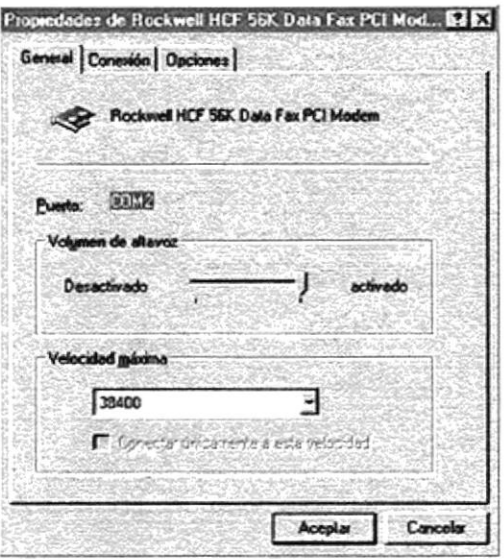

Figura A.4. Control del Volumen del Altavoz y Velocidad Máxima

#### Quinto paso:

La pestaña Diagnóstico nos permite ver el puerto donde esta instalado nuestro módem, así vemos que en el puerto COM2 encontramos el Rockwell HCF 56K Data Fax PCI Módem

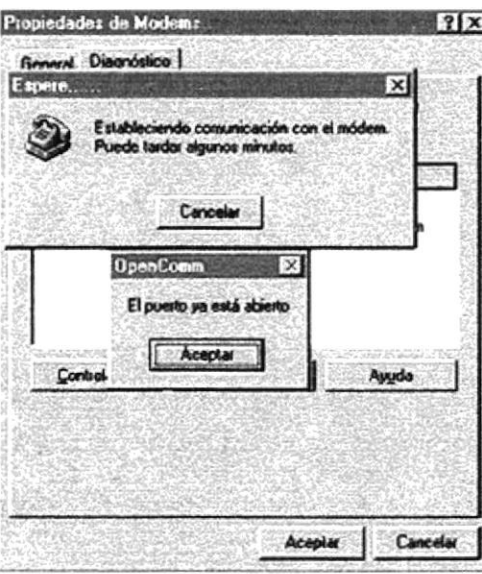

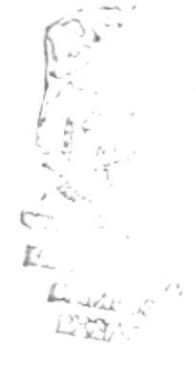

Figura A.5. Diagnóstico de comunicación con el Módem

#### Sexto paso:

Pulsando el botón Más información estableceremos comunicación con el módem, al finalizar este proceso se presenta una ventana de dialogo con el mensaje: El puerto ya está abierto, debe pulsar Aceptar para continuar...

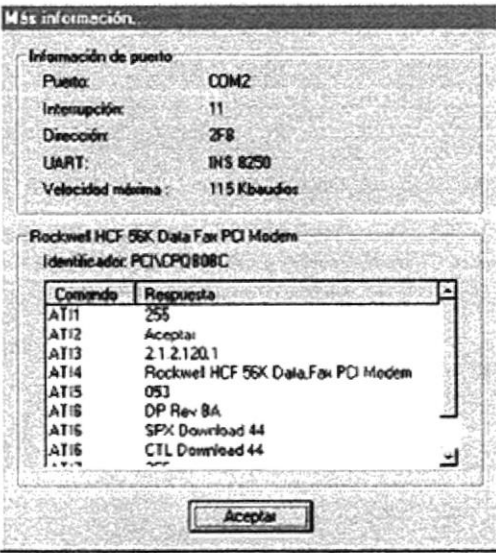

Figura A.6. Mas información sobre el puerto de comunicación.

#### Séptimo paso:

Finalmente veremos las líneas de comando seteadas para nuestro módem, pulsar Aceptar, hasta salir completamente de las propiedades. Ahora puede conectar la línea de teléfono a su Fax/Módem, verifique que sea donde dice LINE, mientras que en PHONE conecte su teléfono, así podrá hacer y recibir llamadas.

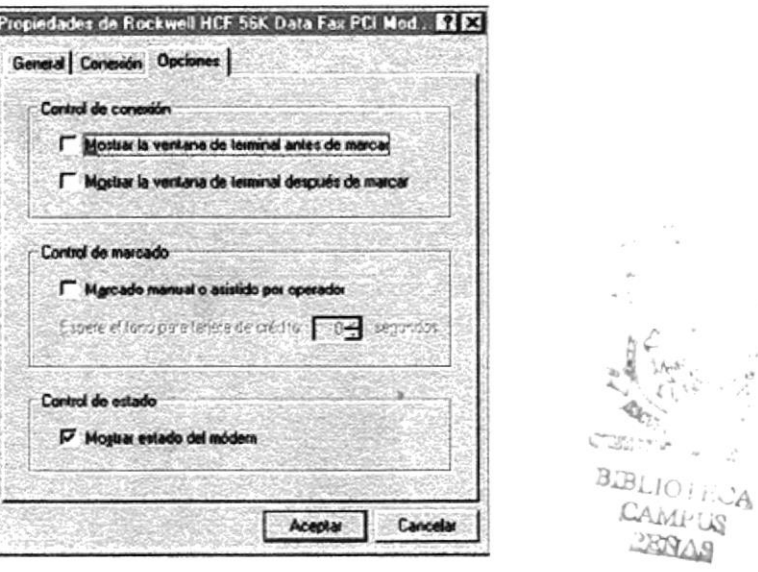

Figura A.7. Control de conexión y marcado del Módem.

# A.5. Configuración de la Red

La Red de su PC debe tener los siguientes elementos:

- Protocolo TCP/IP (Transfer Control Protocol / Internet Protocol)
- · Adaptador de Acceso telefónico a redes, y
- Cliente para redes Microsoft

Pasos necesarios para su instalación:

Dentro de Panel de Control hacer doble click sobre el icono Red, siga esta ruta:

Inicio > Configuración > Panel de Control > Red.

Verifique que los elementos arriba anotados estén instalados, de lo contrario procedamos a su instalación.

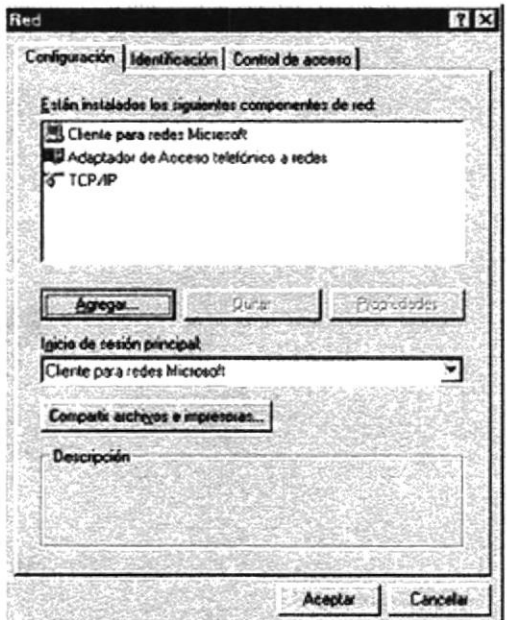

Figura A.8. Propiedades de la Conexión de Red.

COMPLETE A BALLINTING  $B.E^{\prime}$  ,  $\mathcal{A}$  $C_A \Lambda_{1,1} S$ PEÑAS

#### Primer paso:

Al pulsar el botón Agregar, debemos seleccionar el tipo de componente de red, hacemos click sobre Protocolo y pulsamos Agregar.

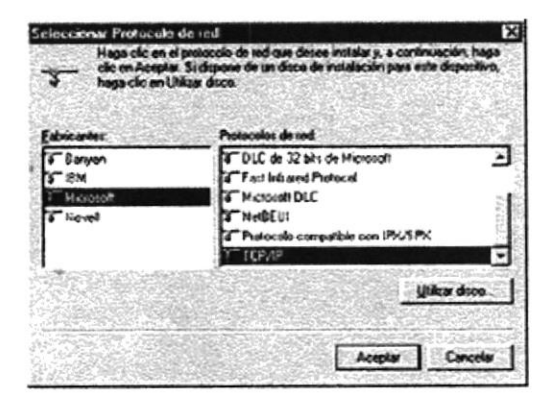

Figura A.9. Selección de los Componentes de Red

#### Segundo paso:

En esta nueva ventana, tenemos Fabricantes y los Protocolos de red, marcamos el fabricante Microsoft y TCP/IP como Protocolo de red, pulsar Aceptar

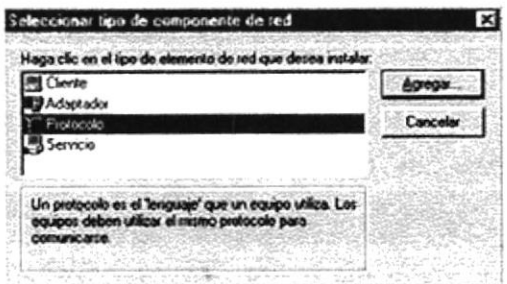

Figura A.10. Instalación del Protocolo de Red.

#### Tercer paso:

Una vez terminado el proceso de instalación de los elementos de red, aparecerá nuevamente la primera ventana, recuerde que sólo deben quedar instalados estos protocolos:

- Protocolo TCP/IP
- . Adaptador de Acceso Telefónico a redes, y
- Cliente para Redes Microsoft.

Aquellos que estén de más y no vaya a usar, puede eliminarlos marcándolos y pulsando Quitar. Para continuar dar click en Aceptar.

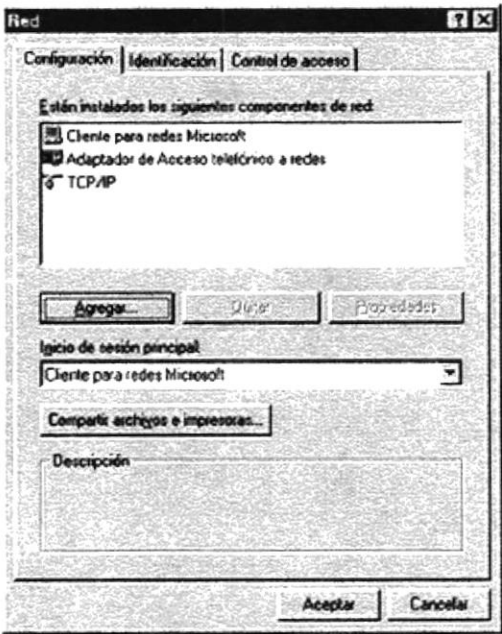

Figura A.11. Lista de los Componentes de Red instalados

#### Cuarto paso:

Finalmente aparece este cuadro de dialogo: Para que la nueva configuración tenga efecto, deberá reiniciar su PC. ¿Desea reiniciar su PC ahora?, click sobre el botón Si y espere a que su equipo cargue nuevamente Windows.

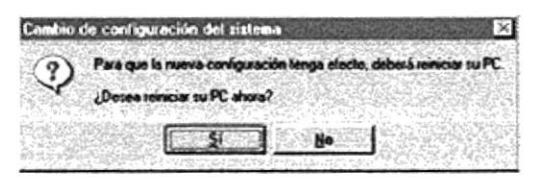

Figura A.12. Reinicio del sistema para que la Configuración tenga efecto.

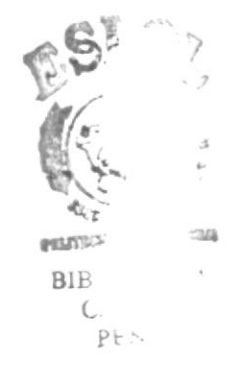

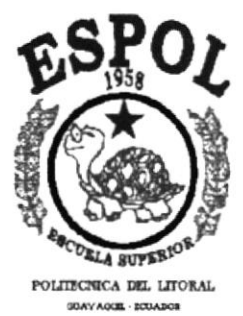

# **ANEXOB NAVEGACIÓN DE PÁGINAS**

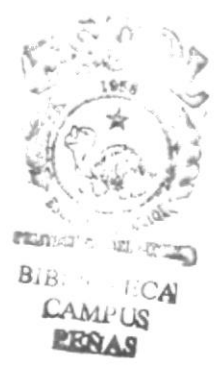

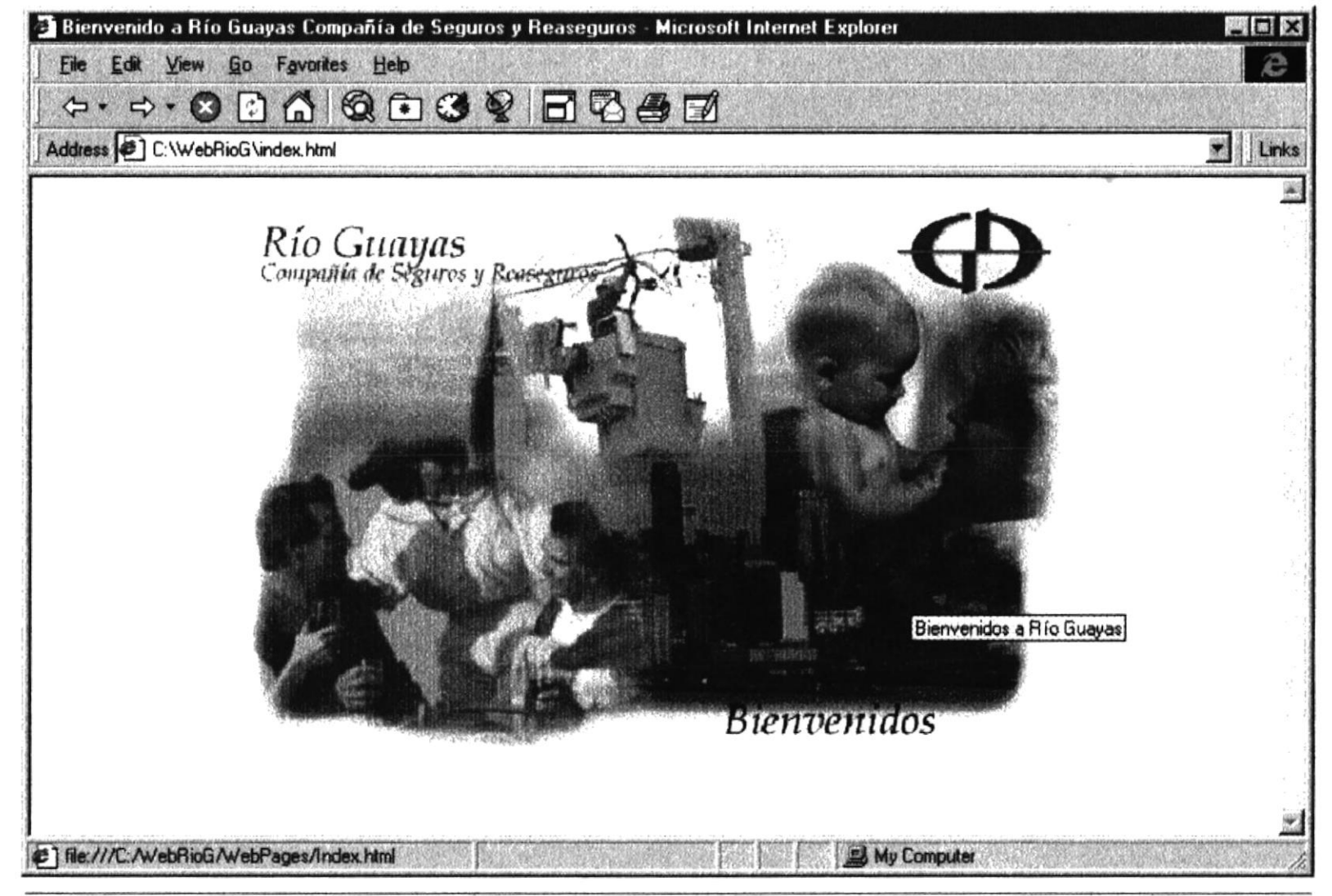

Página de Bienvenida al Sitio Web de Rio Guayas Compañía de Seguros y Reaseguros

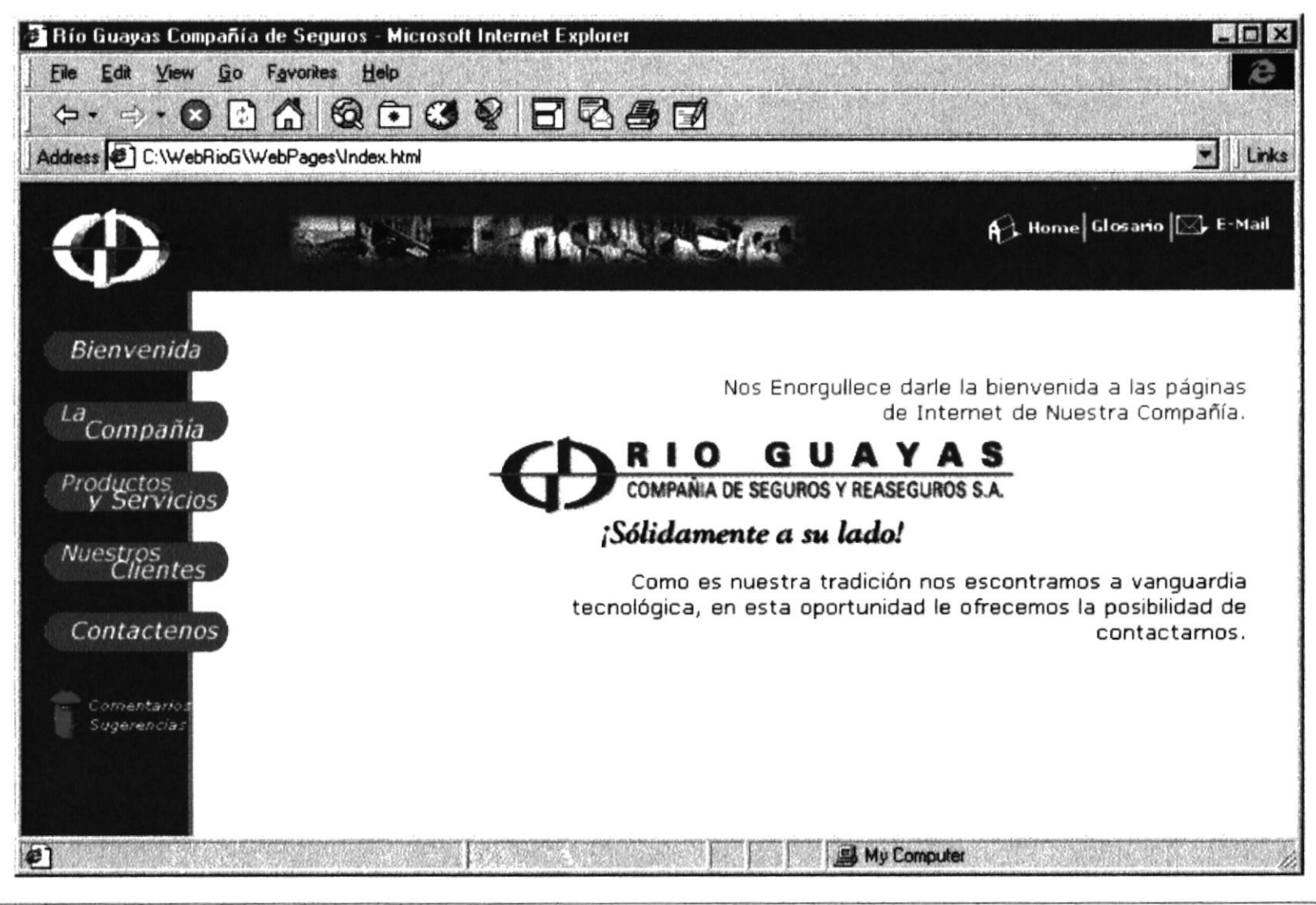

Pagina Principal de la Compañía.

**PROTCOM** 

Anexos B - Página 2

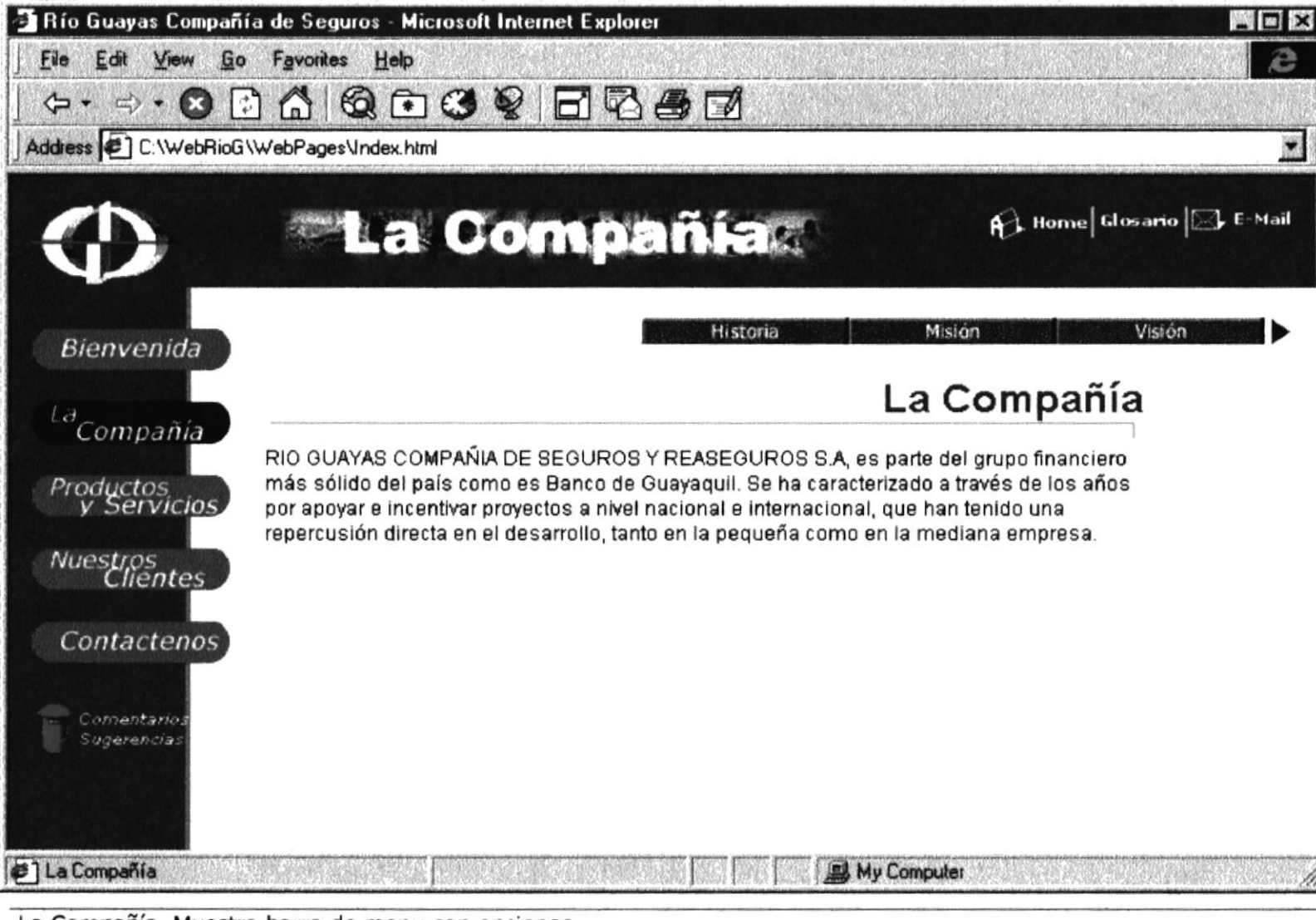

La Compañía. Muestra barra de menu con opciones.

 $\tilde{\mathcal{S}}_{\tilde{\mathcal{F}}}$ 

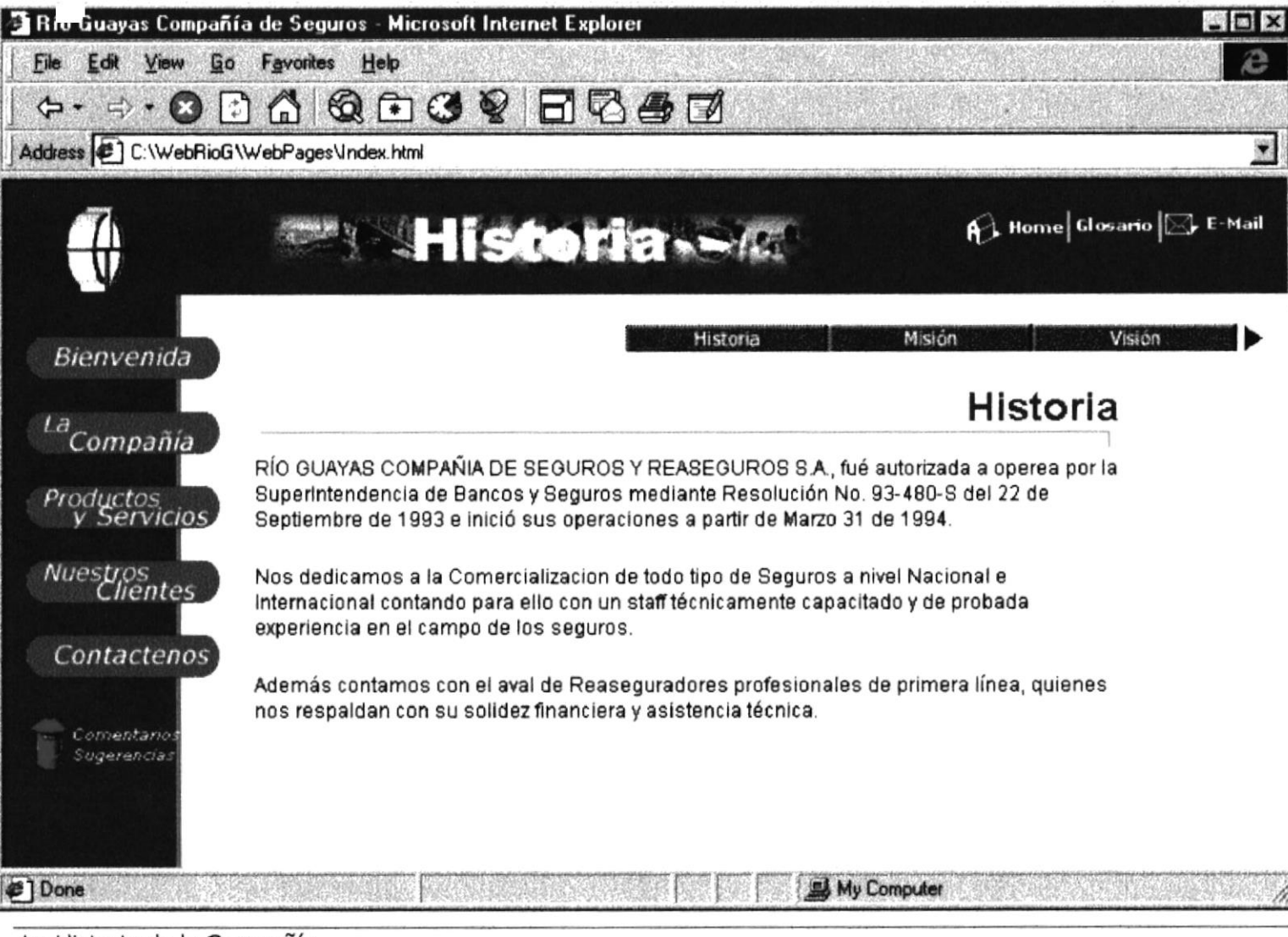

La Historia de la Compañía.

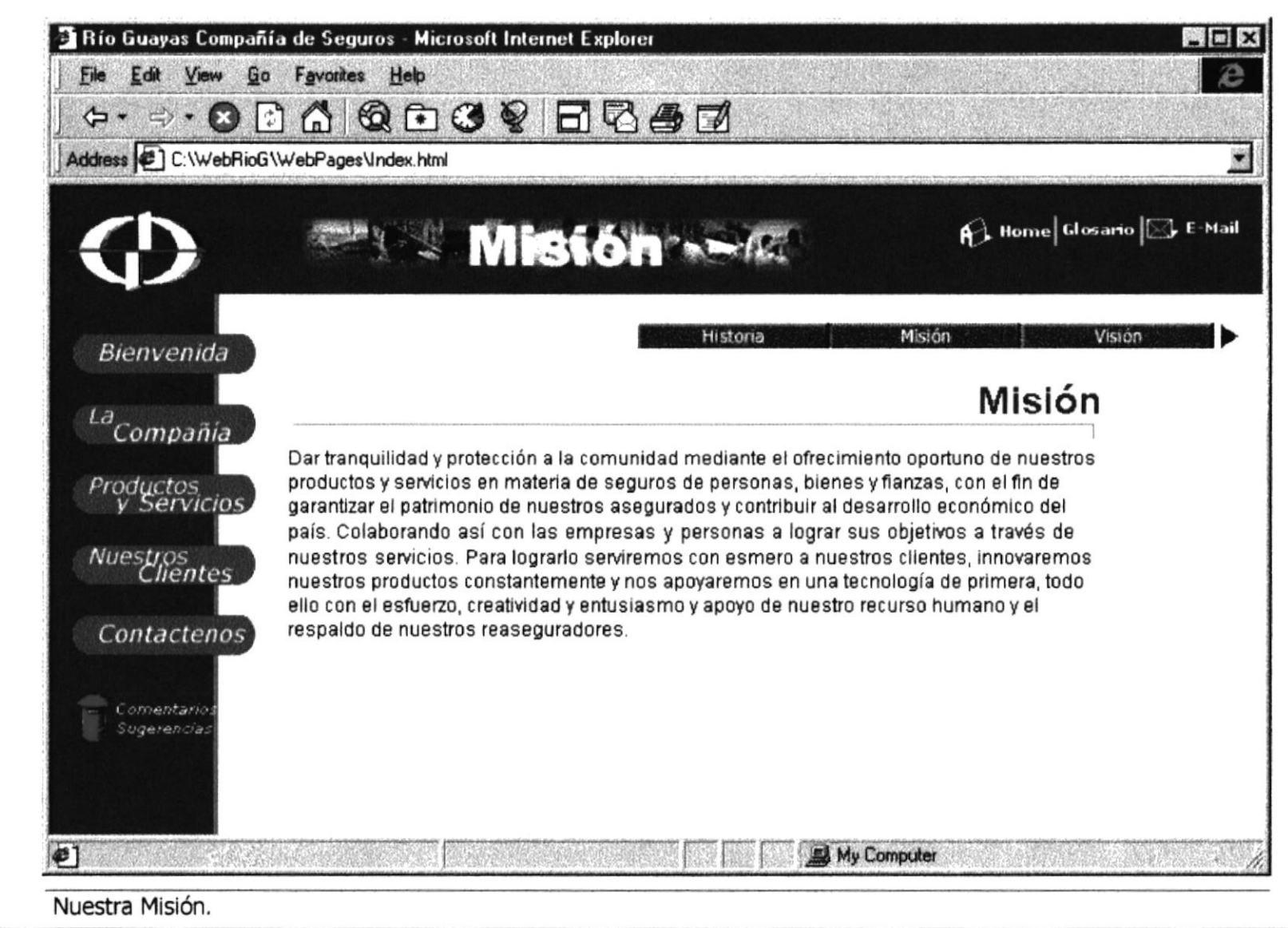

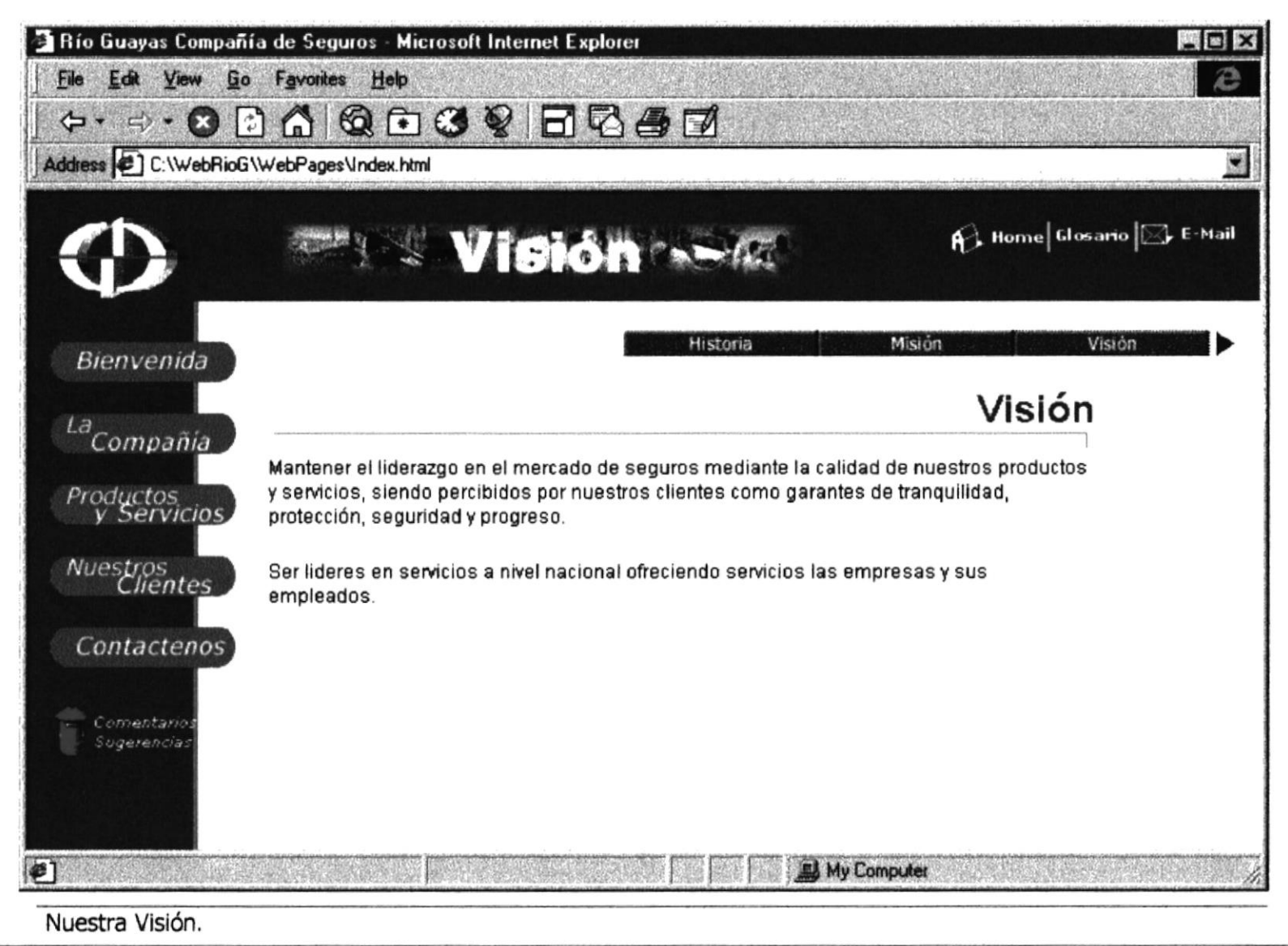

Manual de Usuario

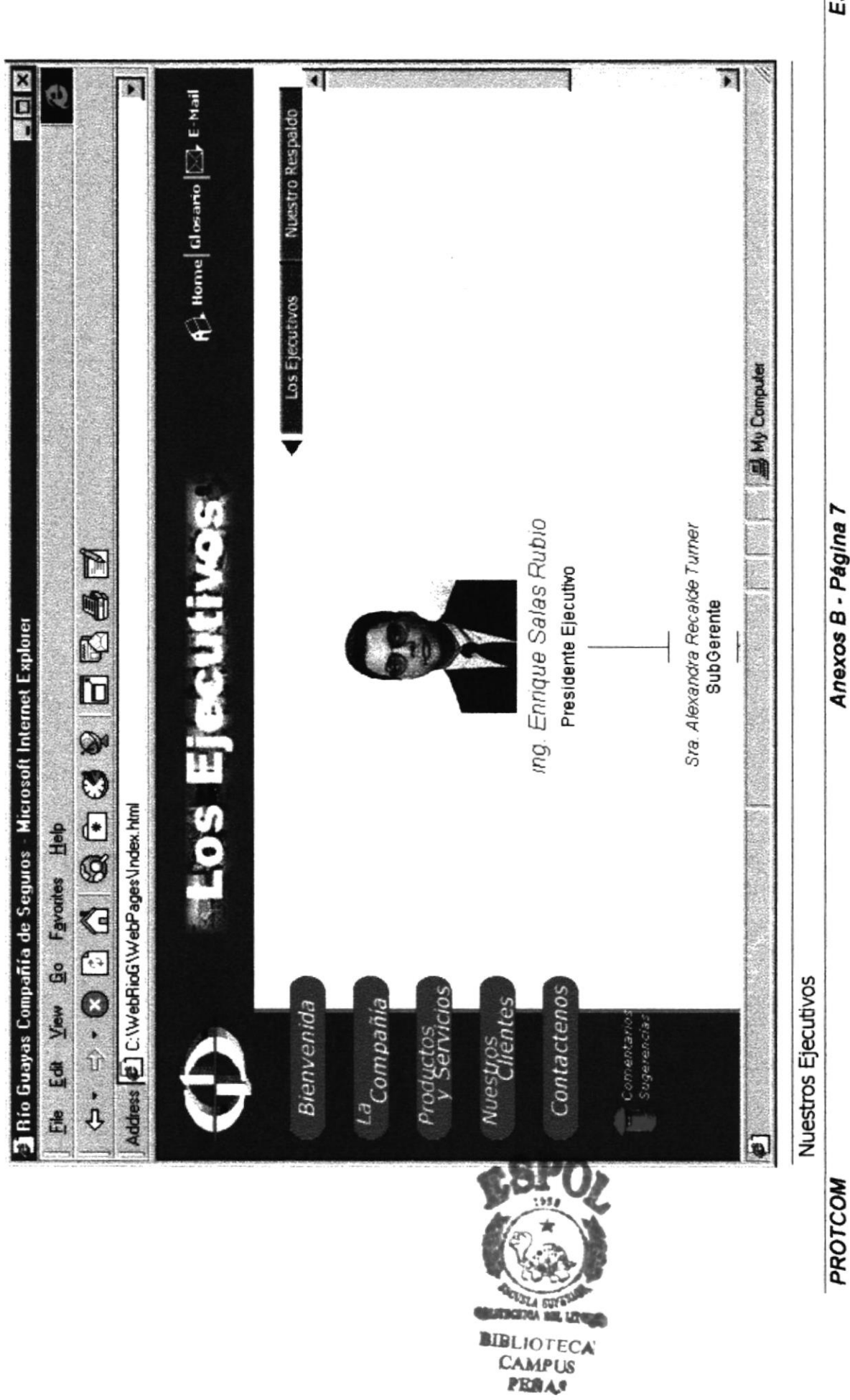

ESPOL

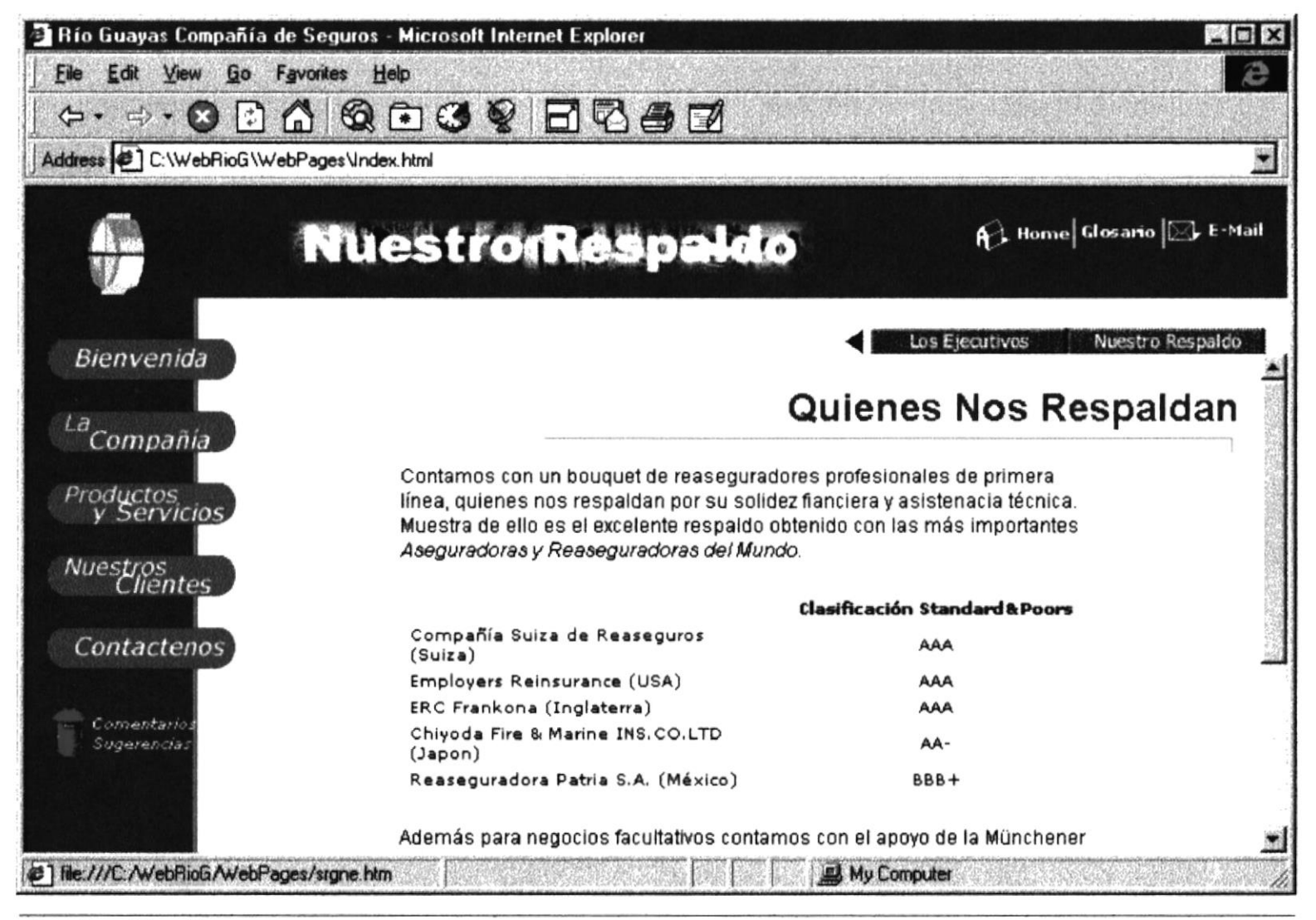

**Nuestros Ejecutivos** 

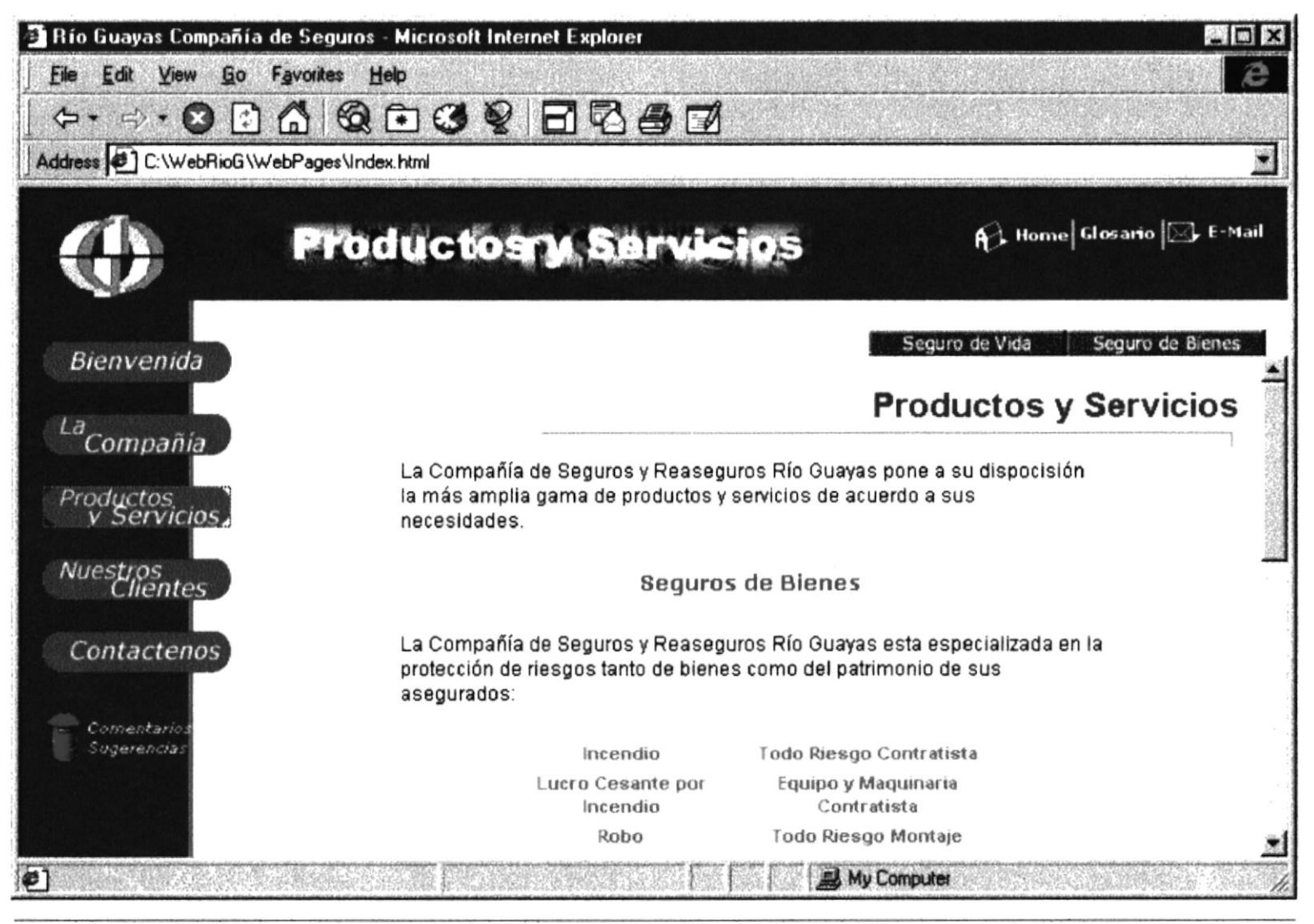

Nuestros Ejecutivos

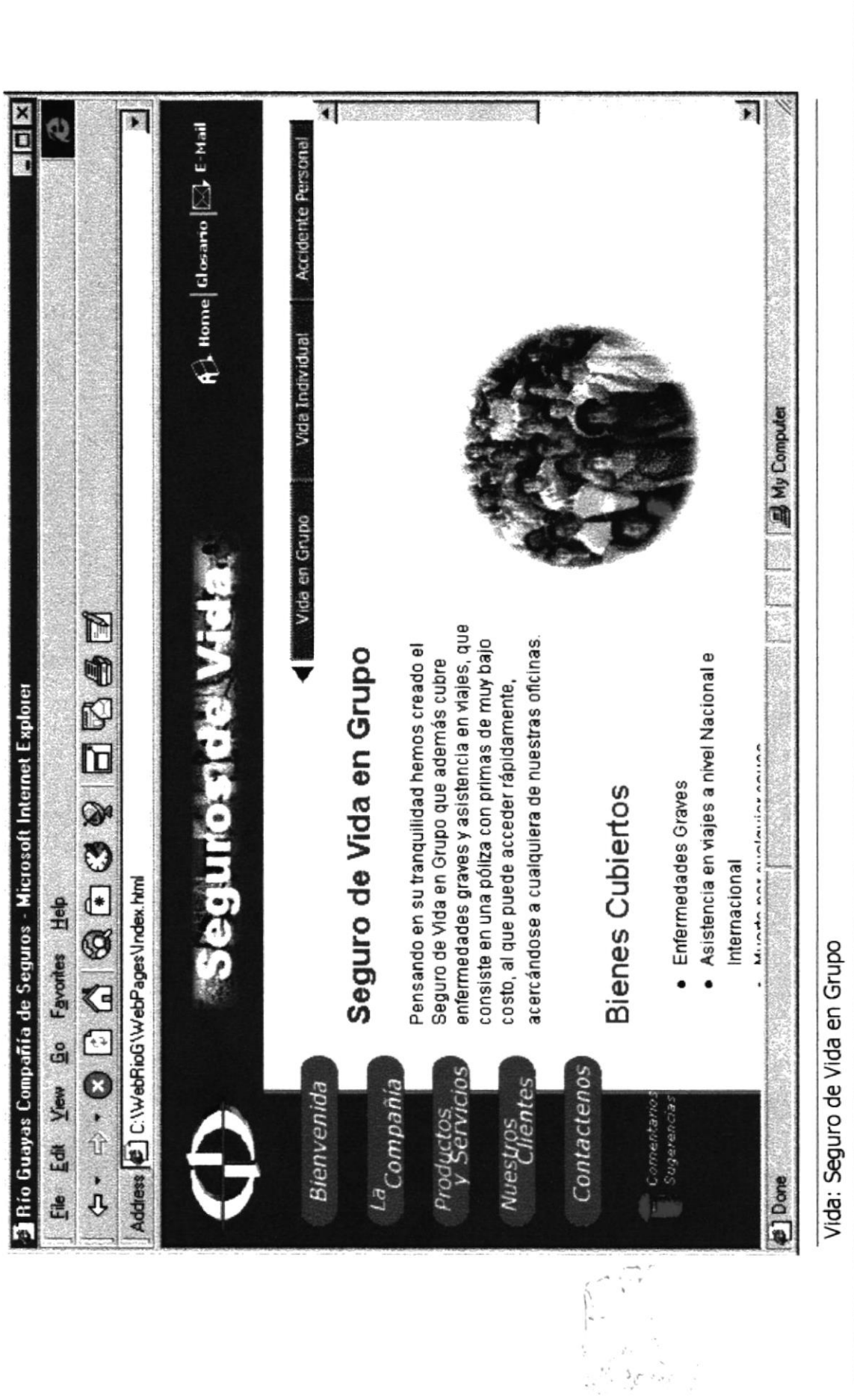

ESPOL

Anexos B - Página 10

**PROTCOM** 

.<br>Guira

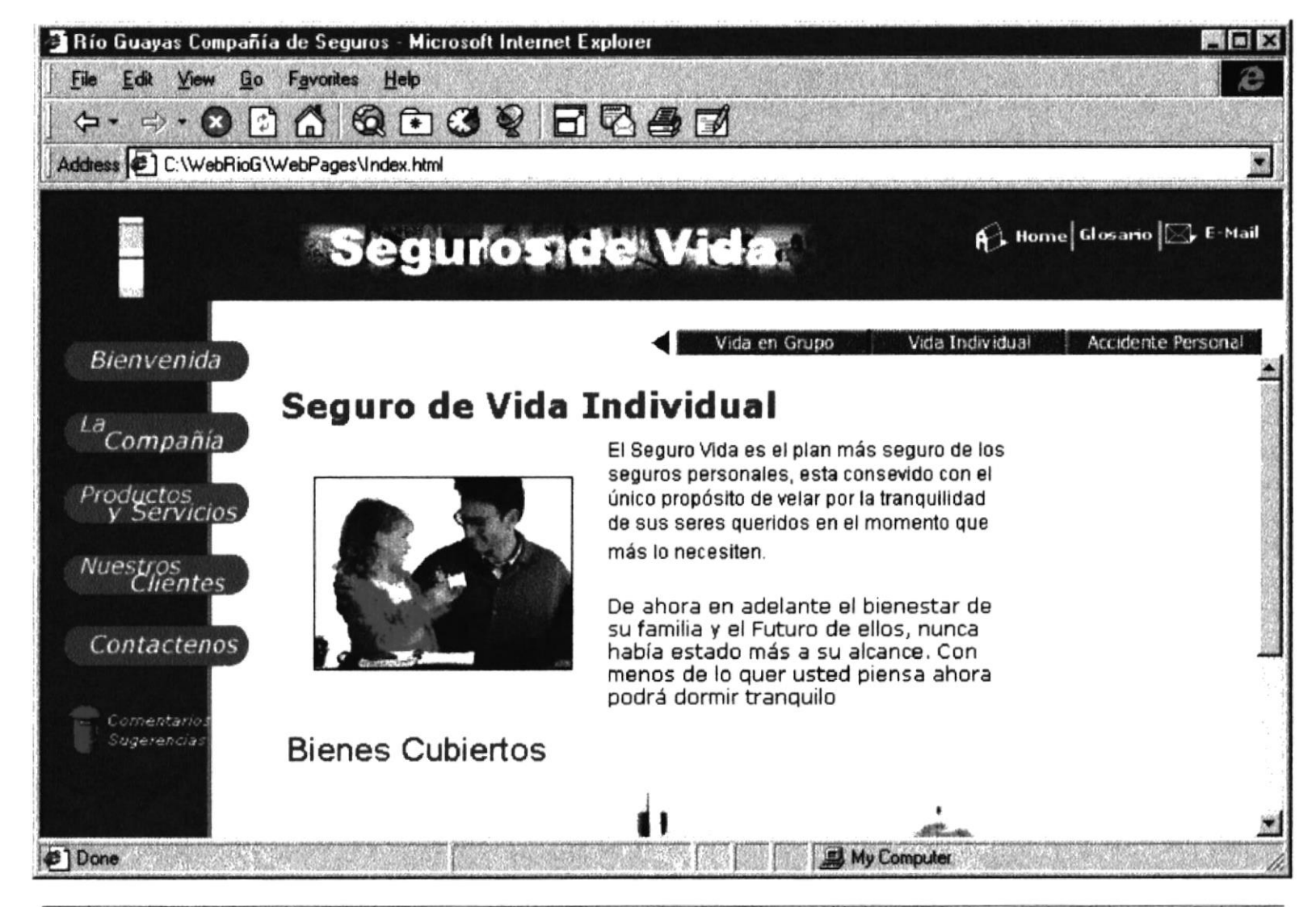

Vida: Seguro de Vida Individual

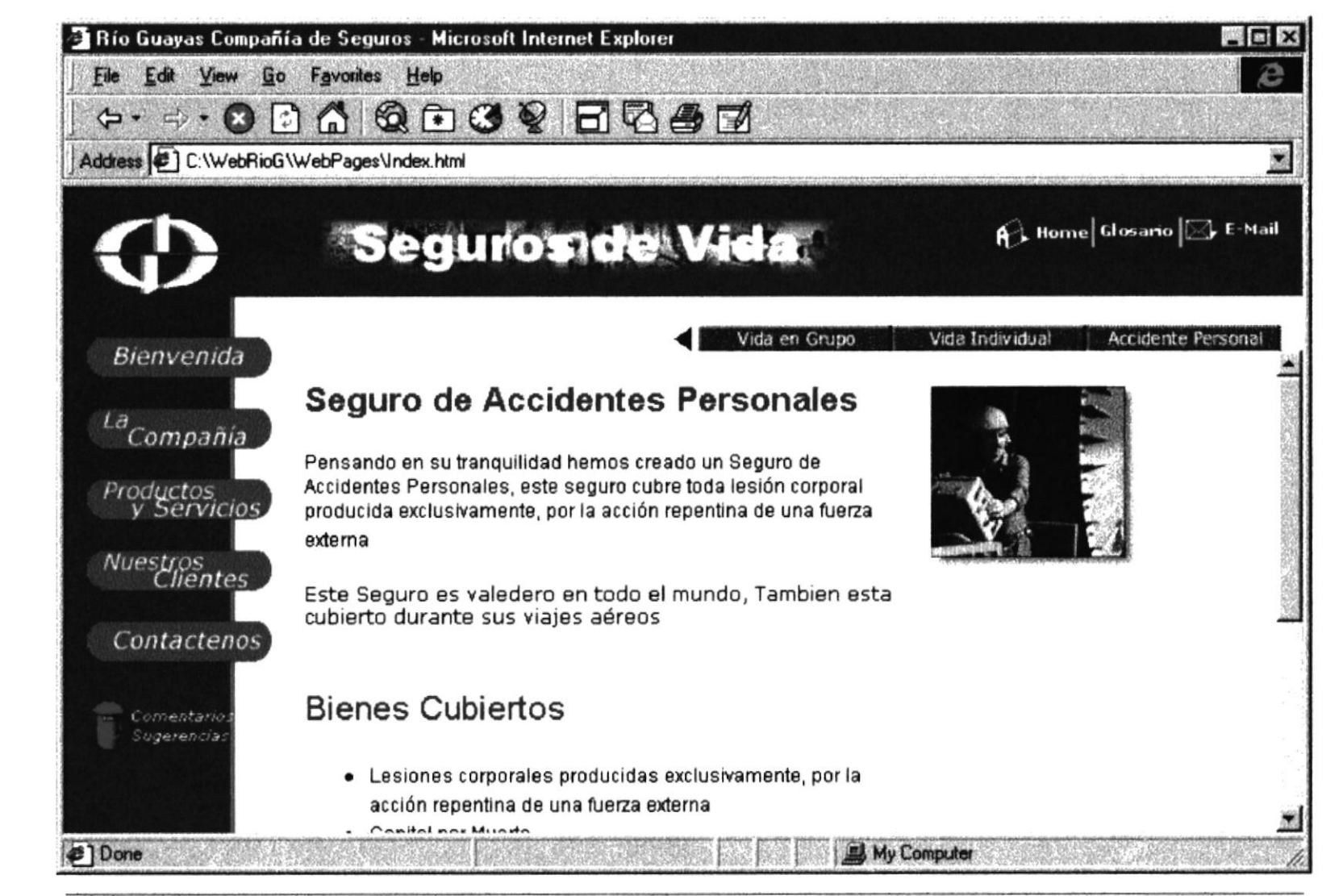

Bienes: Seguro de Accidentes Personales

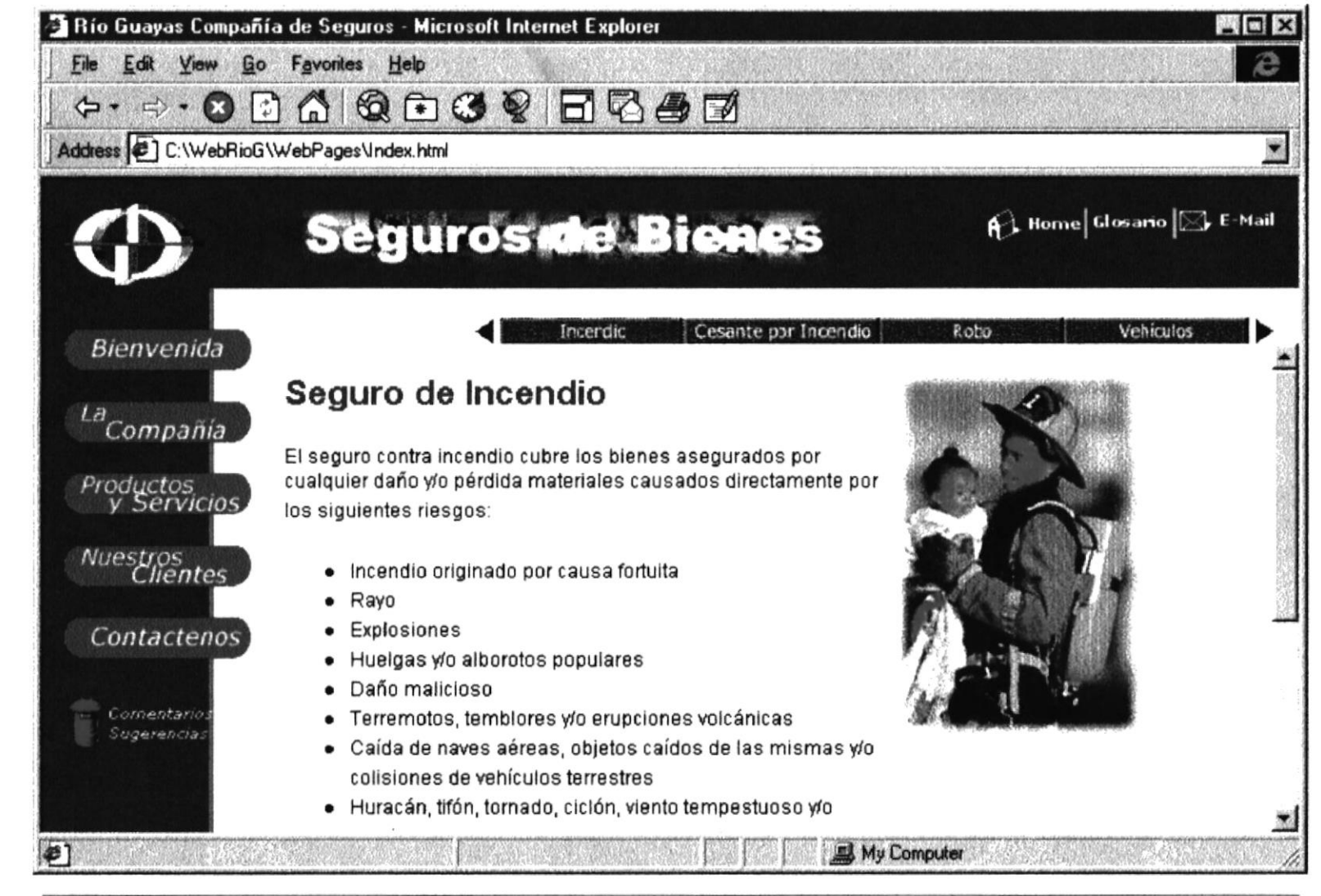

Bienes: Seguro de Incendio

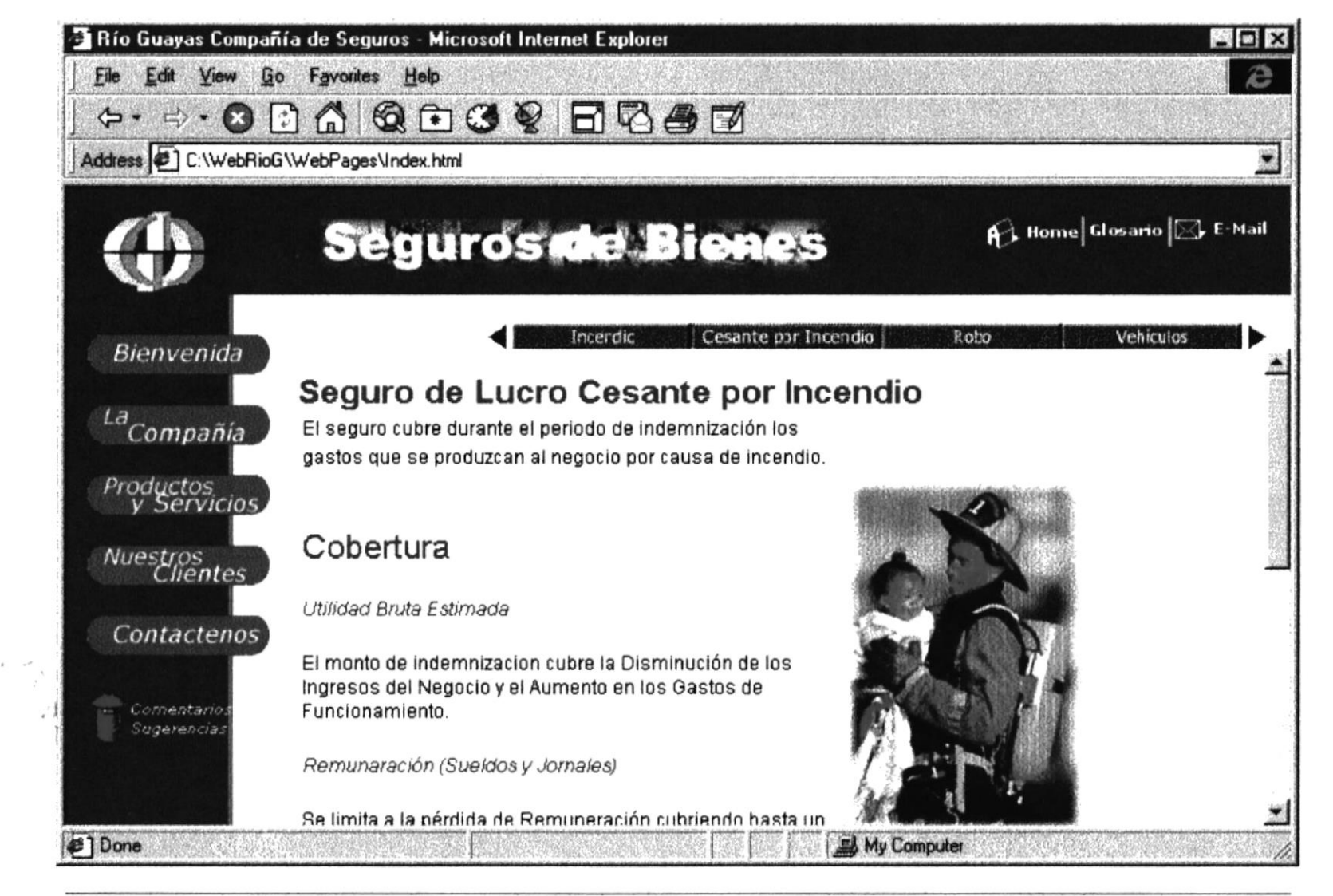

Bienes: Seguro de Lucro Cesante por Incendio

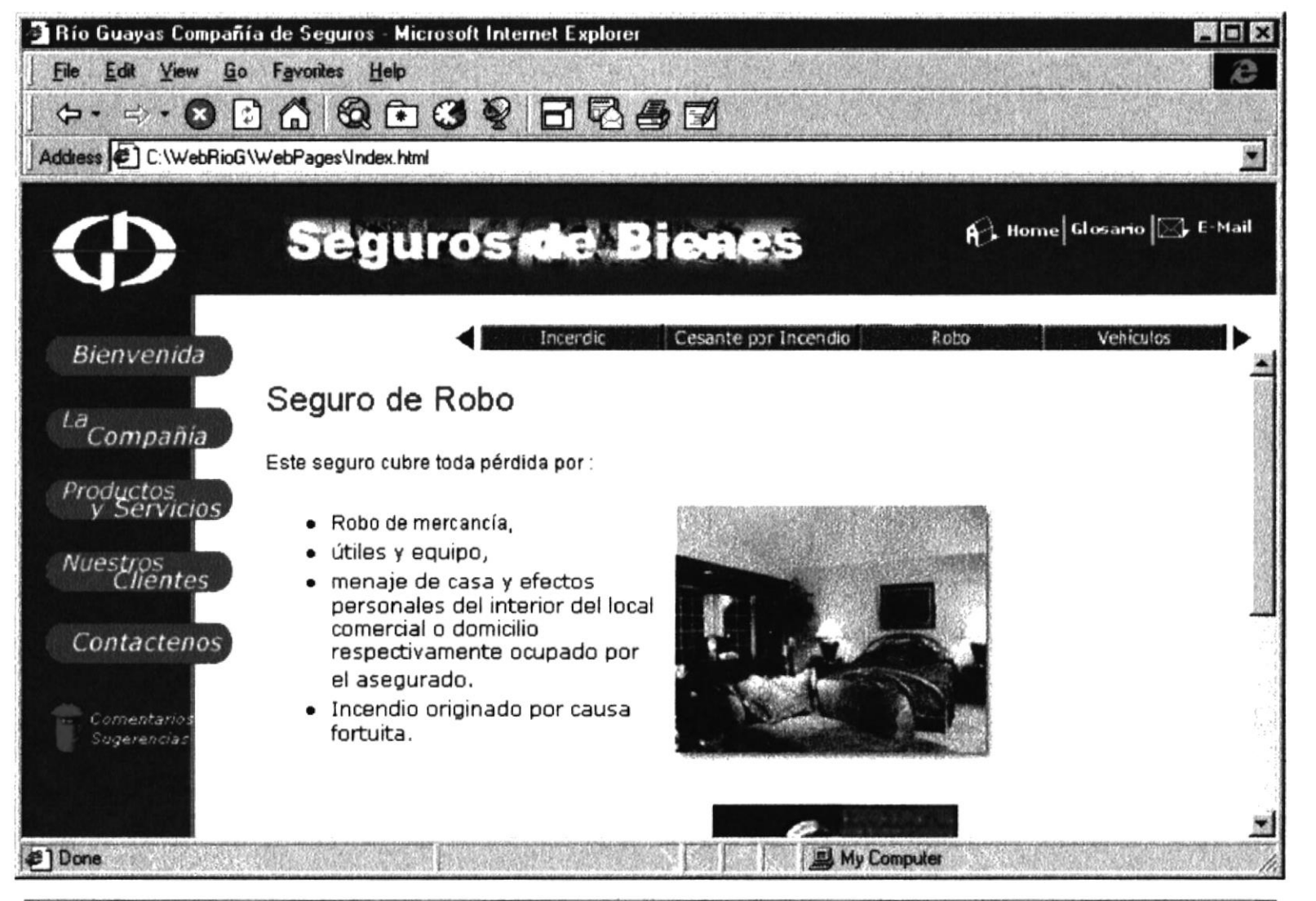

Bienes: Seguro de Robo

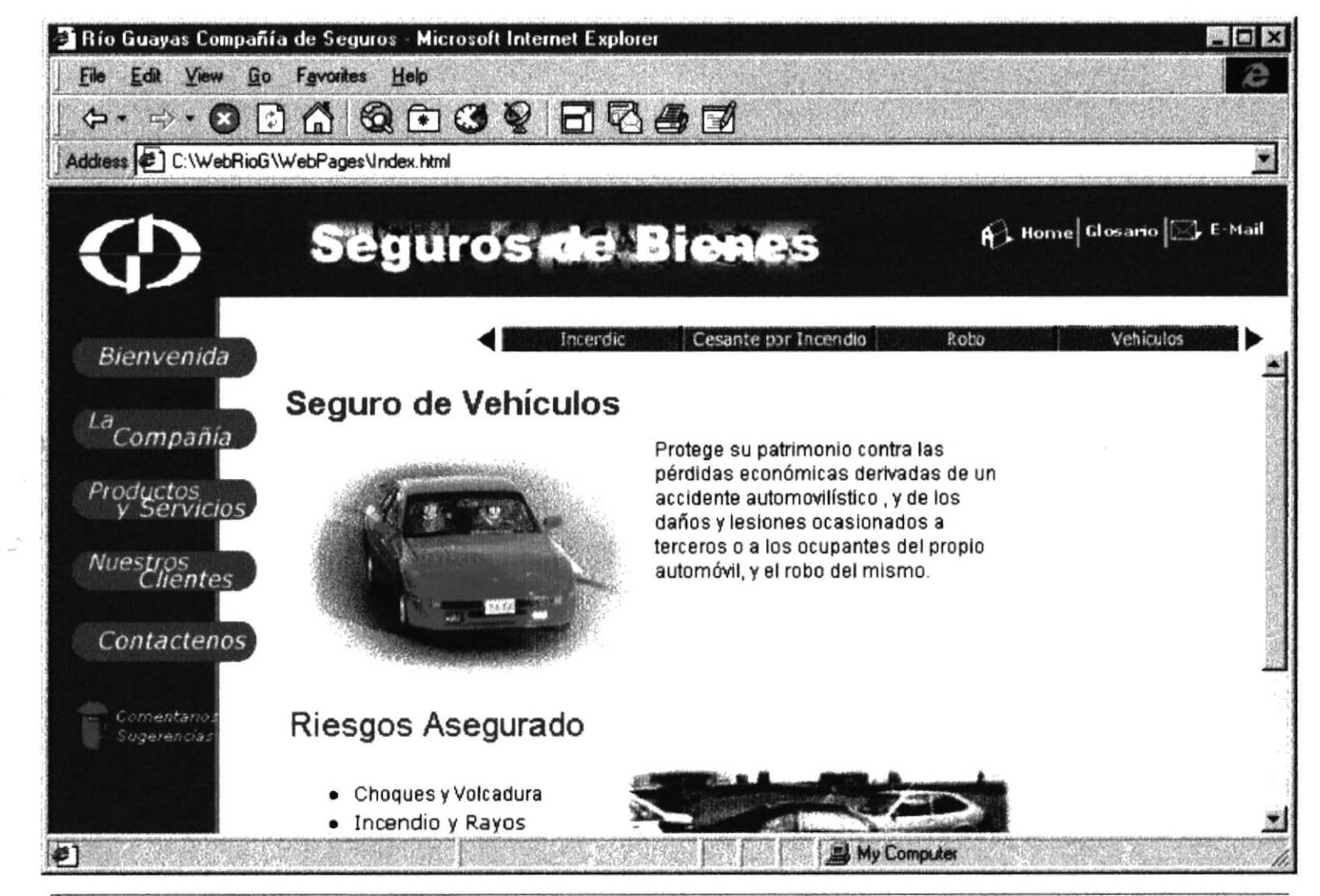

Bienes: Seguro de Vehículos

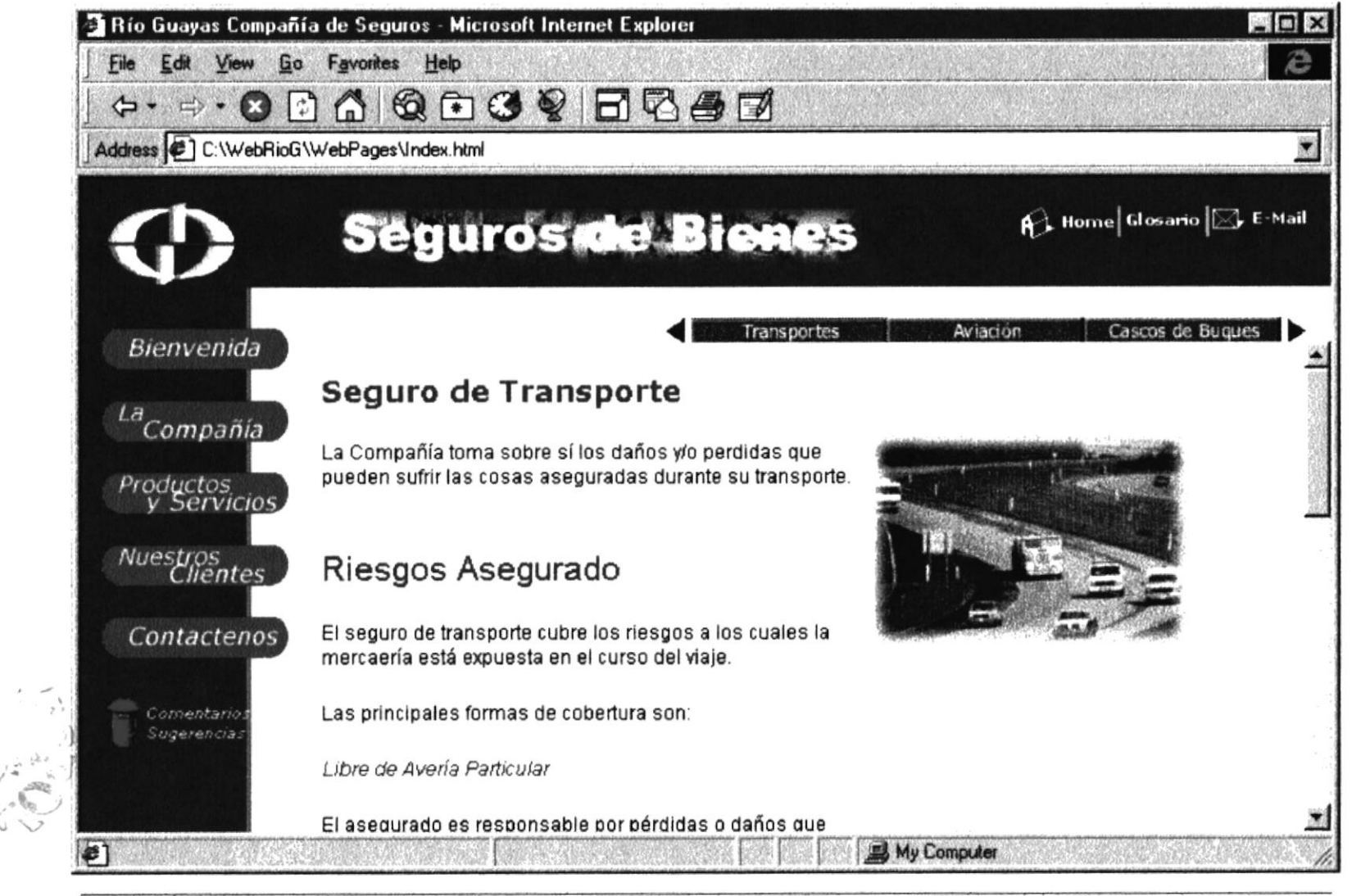

Bienes: Seguro de Transporte

PERAS<br>PERAS

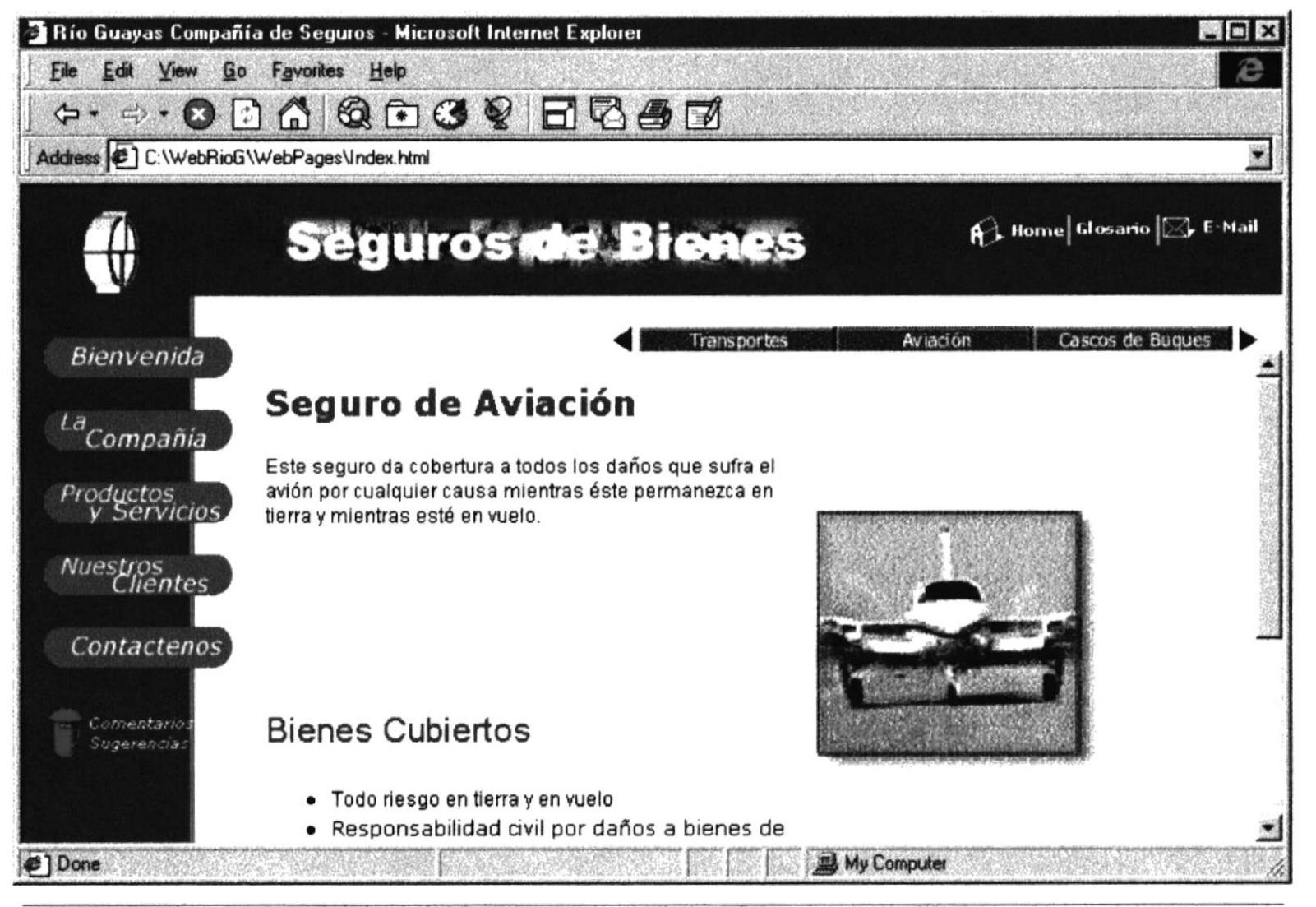

Bienes: Seguro de Aviación

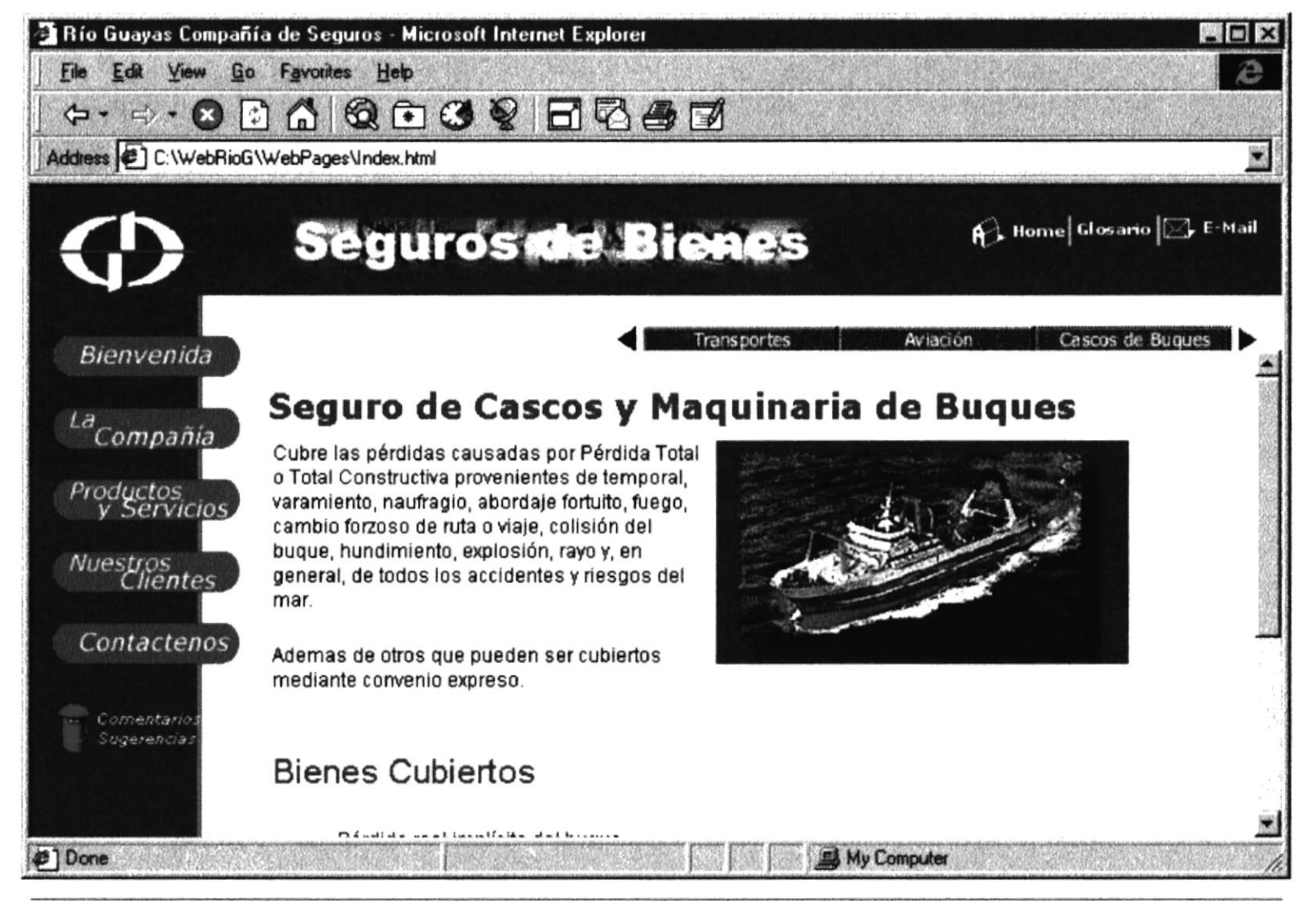

Bienes: Seguro de Cascos y maguinaria de Bugues

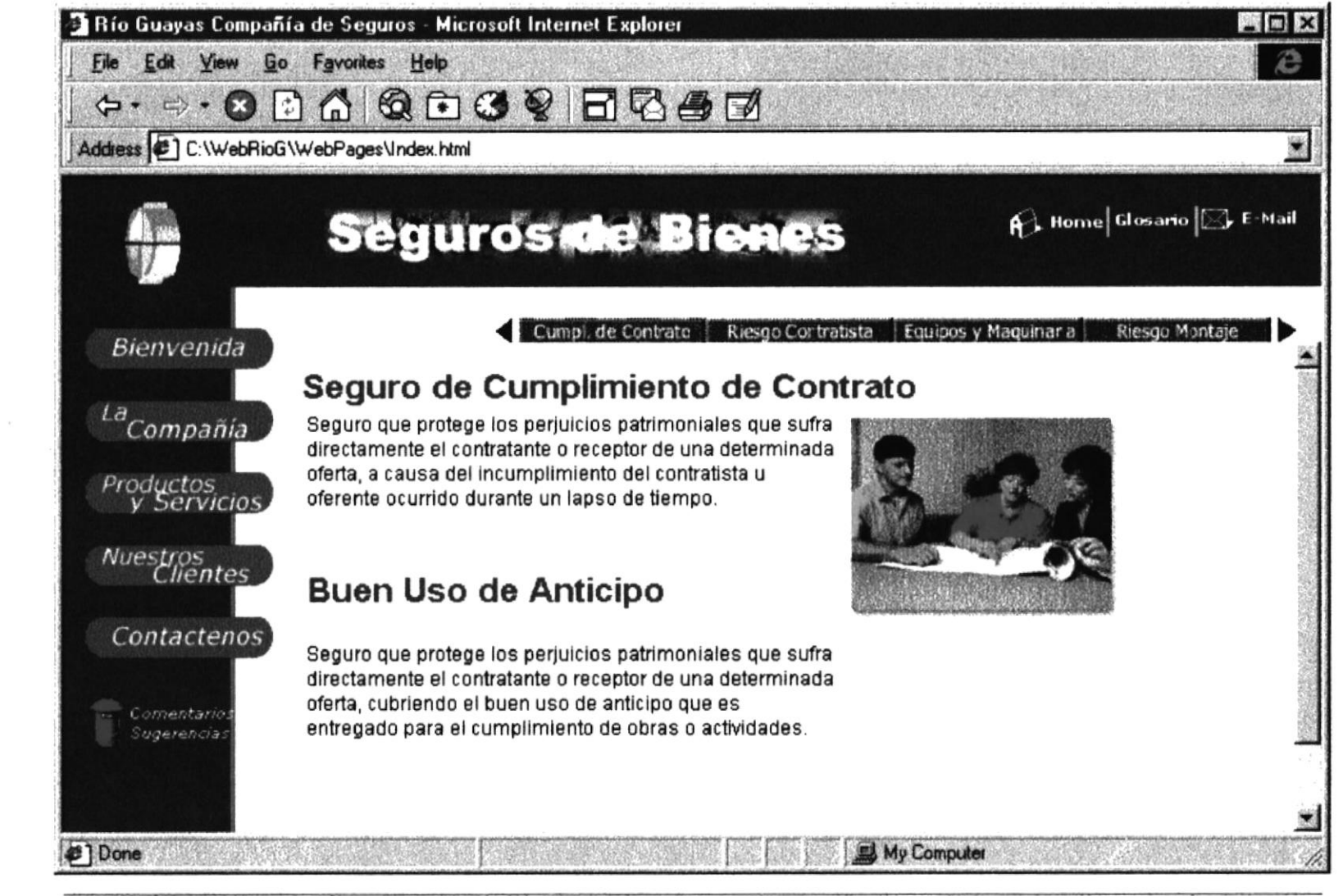

Bienes: Seguro de Cumplimiento de Contrato y Buen Uso de Anticipo

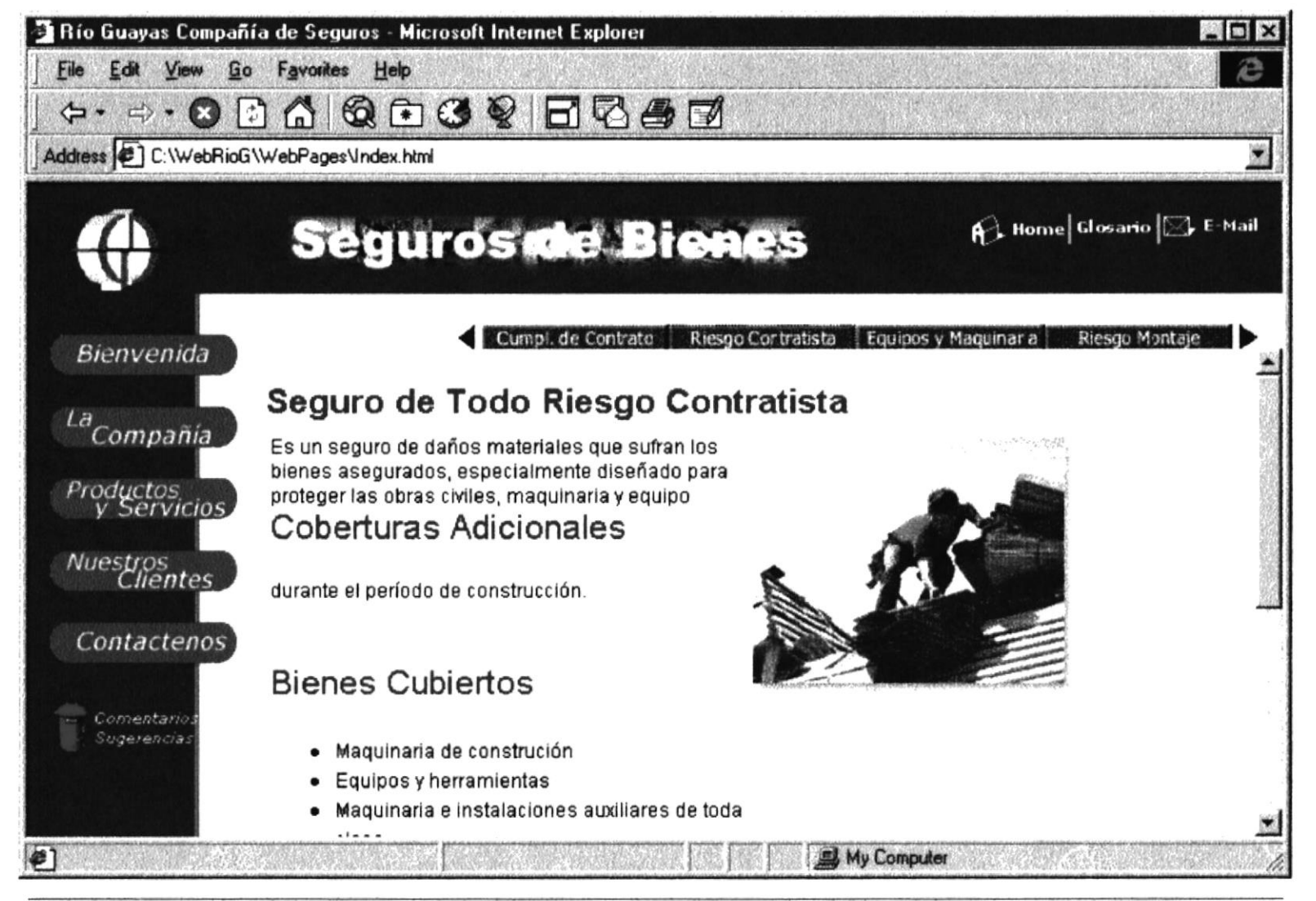

Bienes: Seguro de Todo Riesgo Contratista

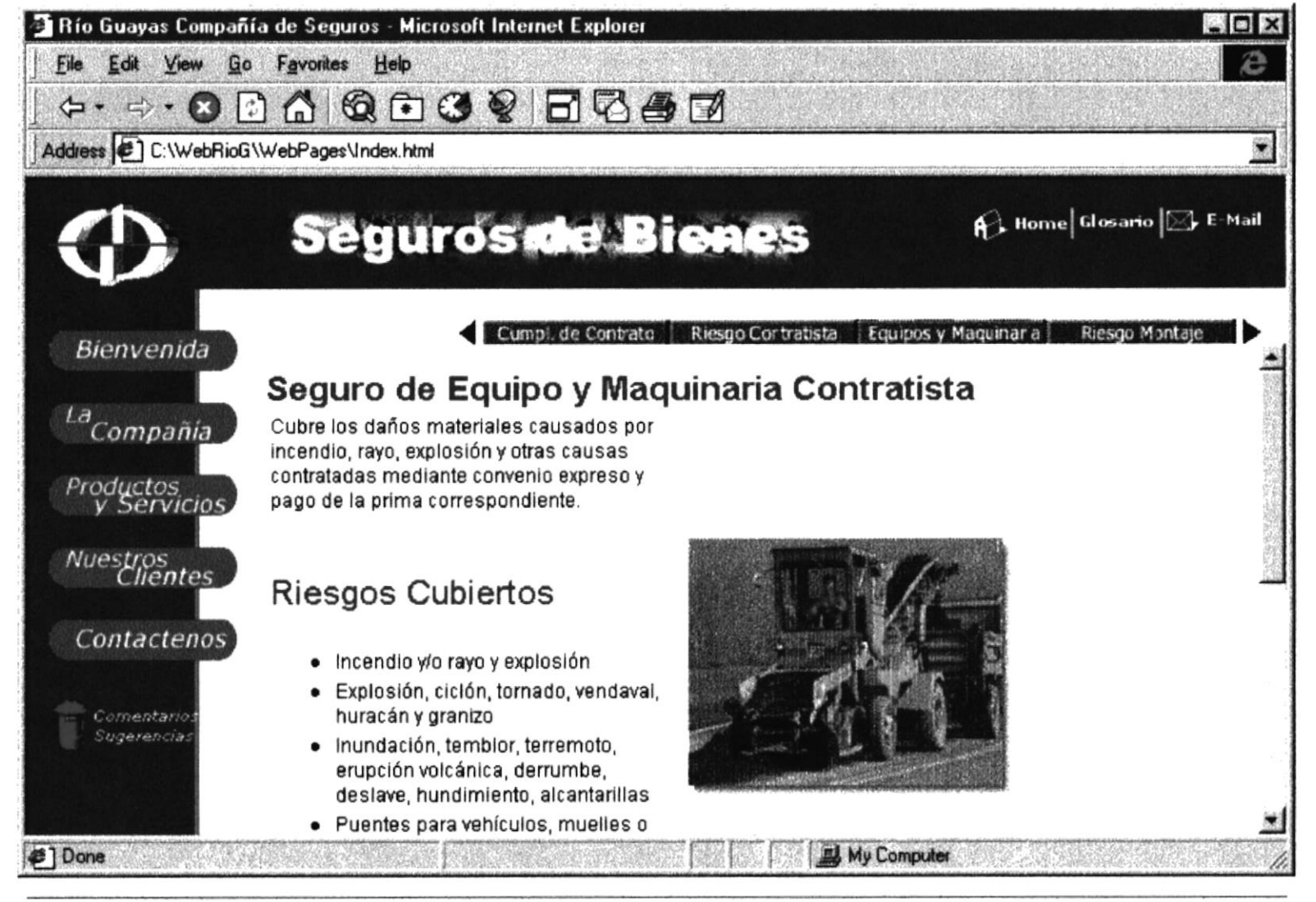

Bienes: Seguro de Equipos y Maquinaria Contratista

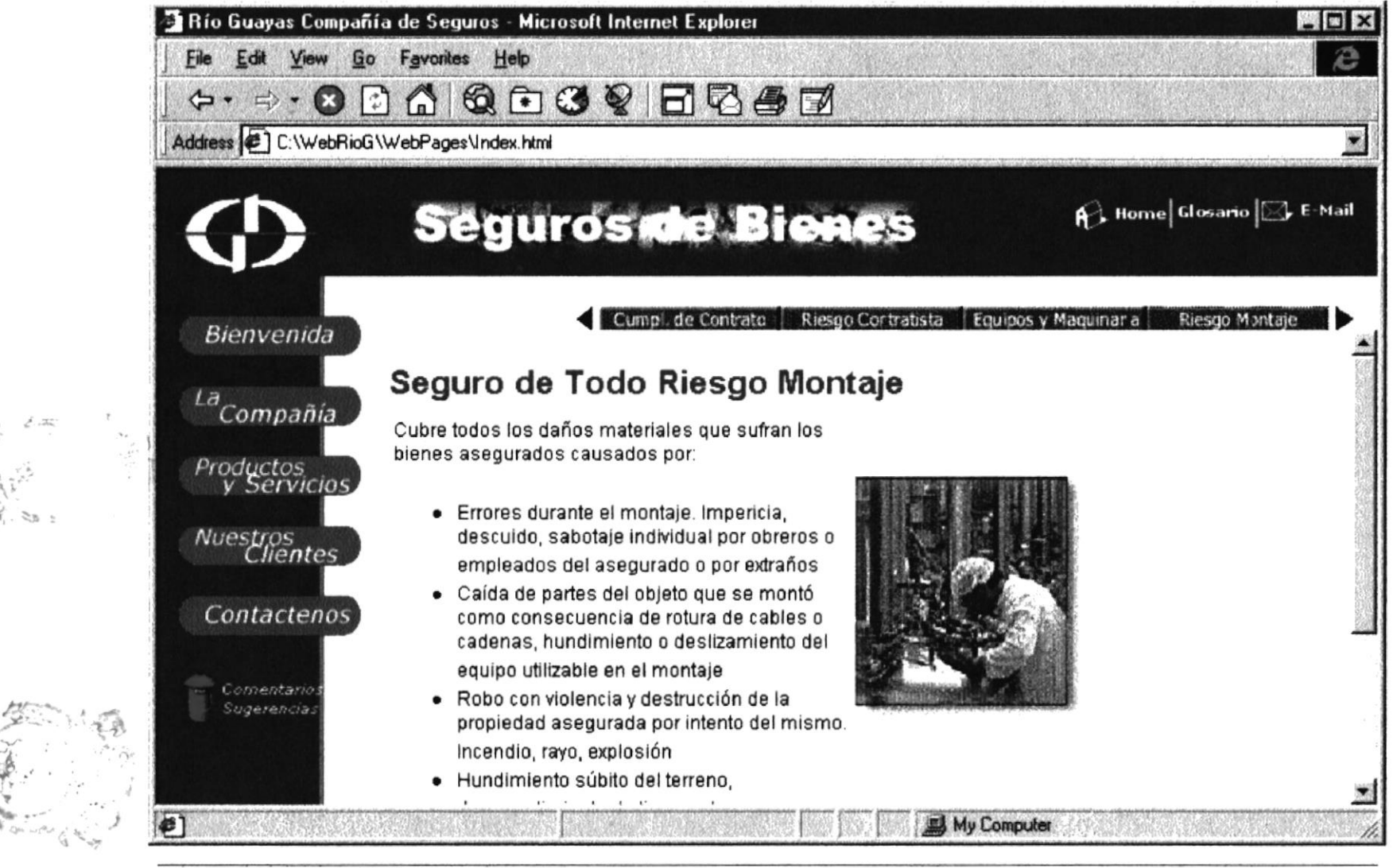

Bienes: Seguro de Todo Riesgo Montaje

**IBLIO** 

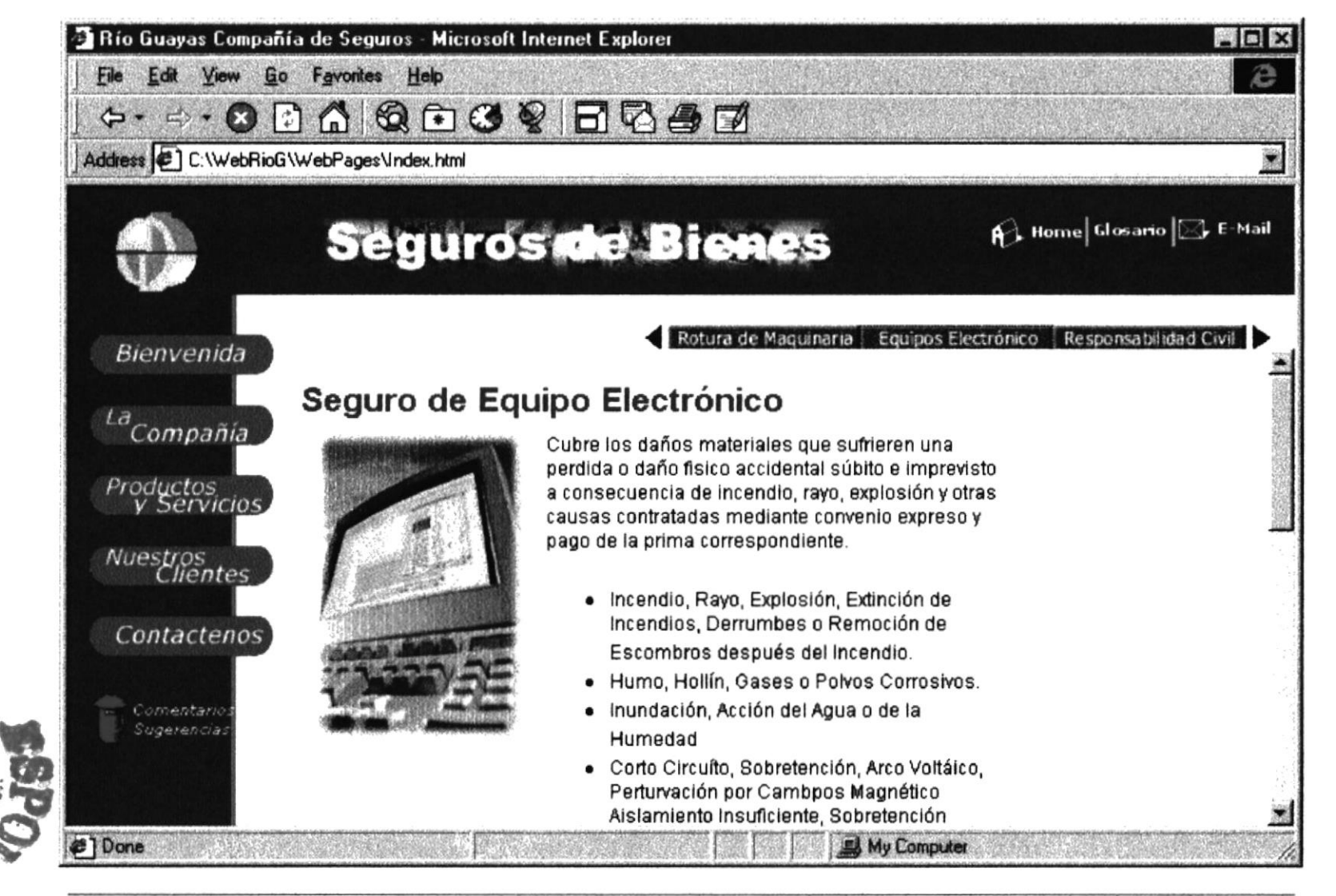

Bienes: Seguro de Equipo Electrónico

**PROTCOM** 

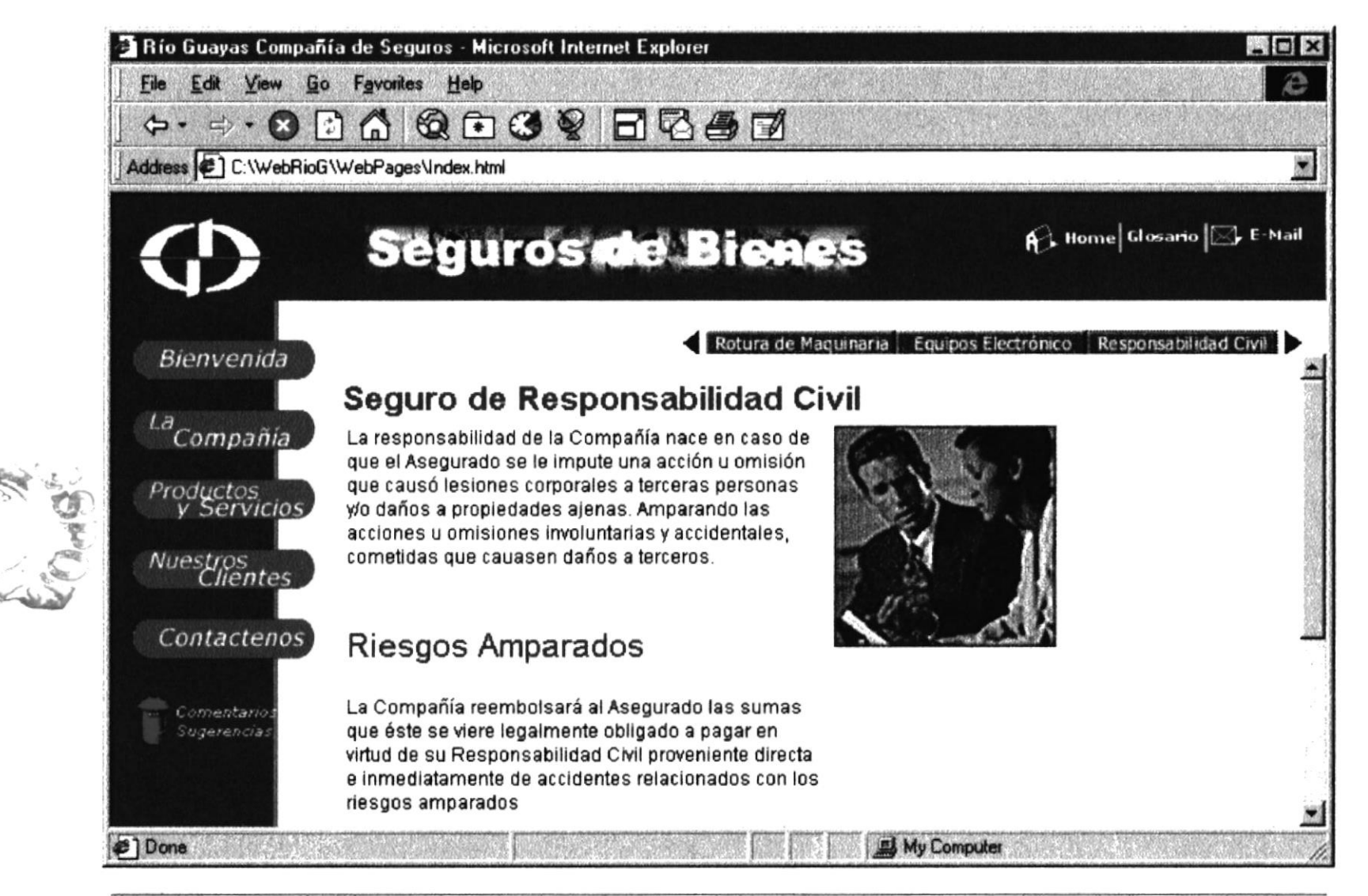

Bienes: Seguro de Responsabilidad Civil

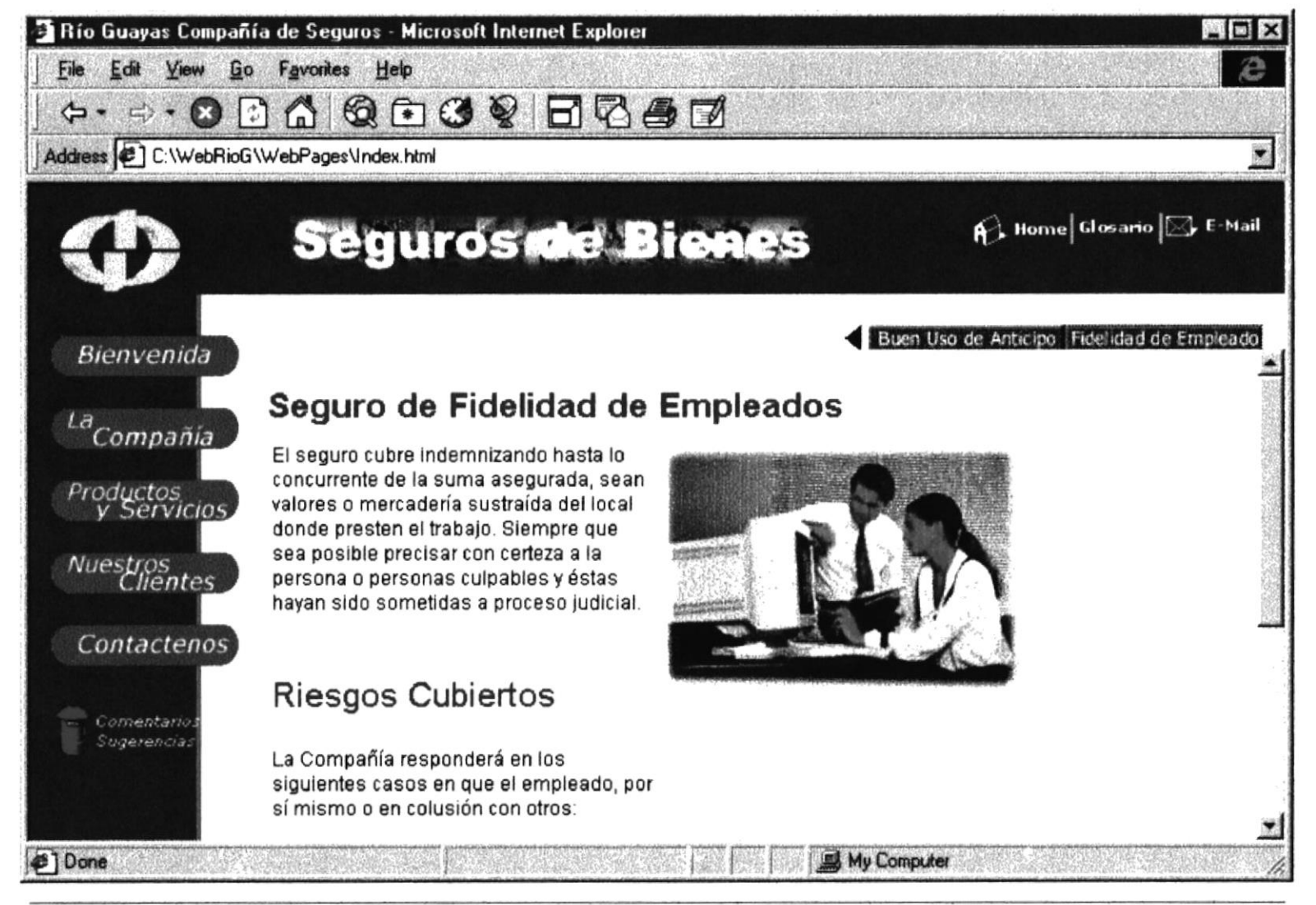

Bienes: Seguro de Fidelidad de Empleados

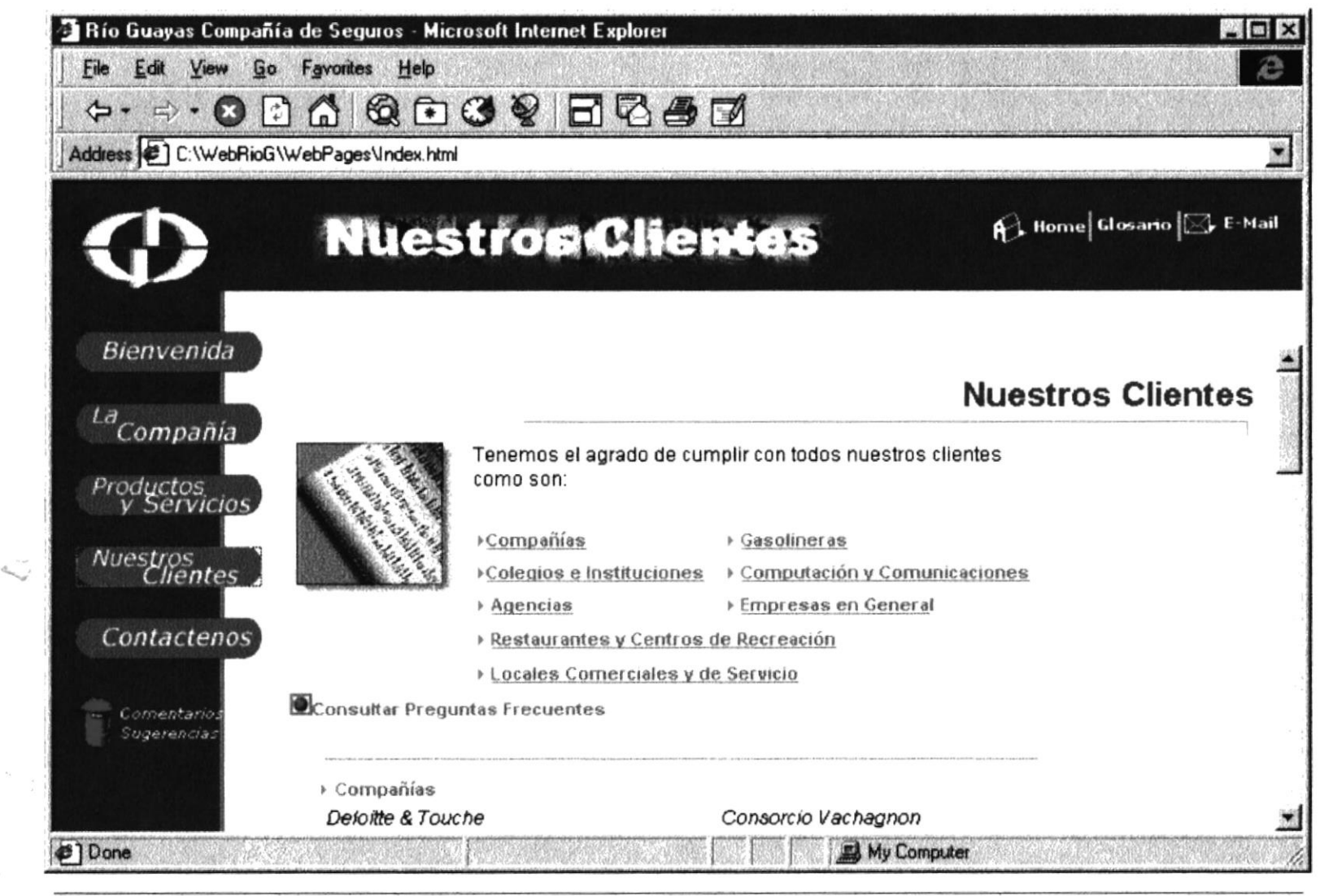

**Nuestros Clientes** 

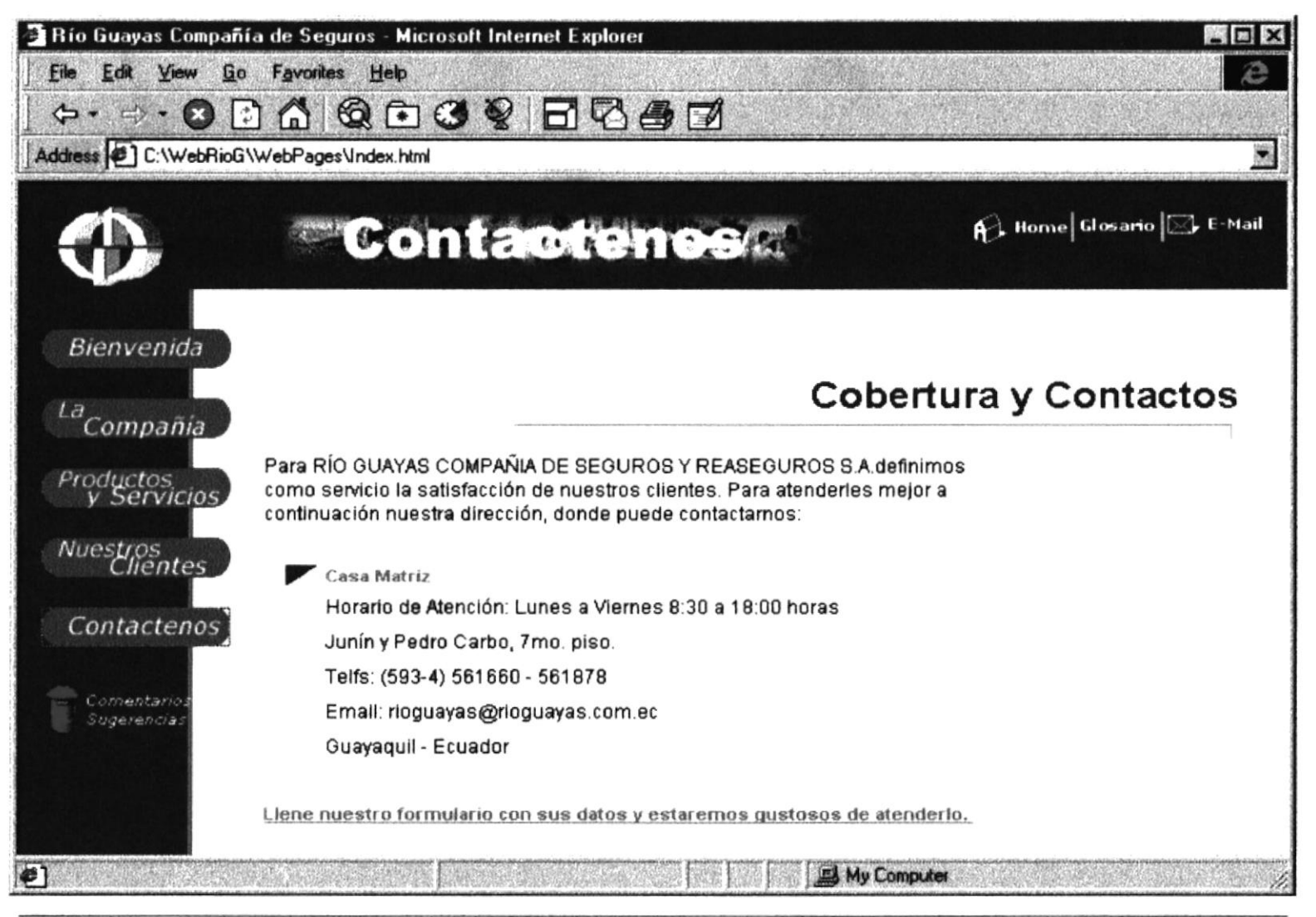

Cobertura y Contactos

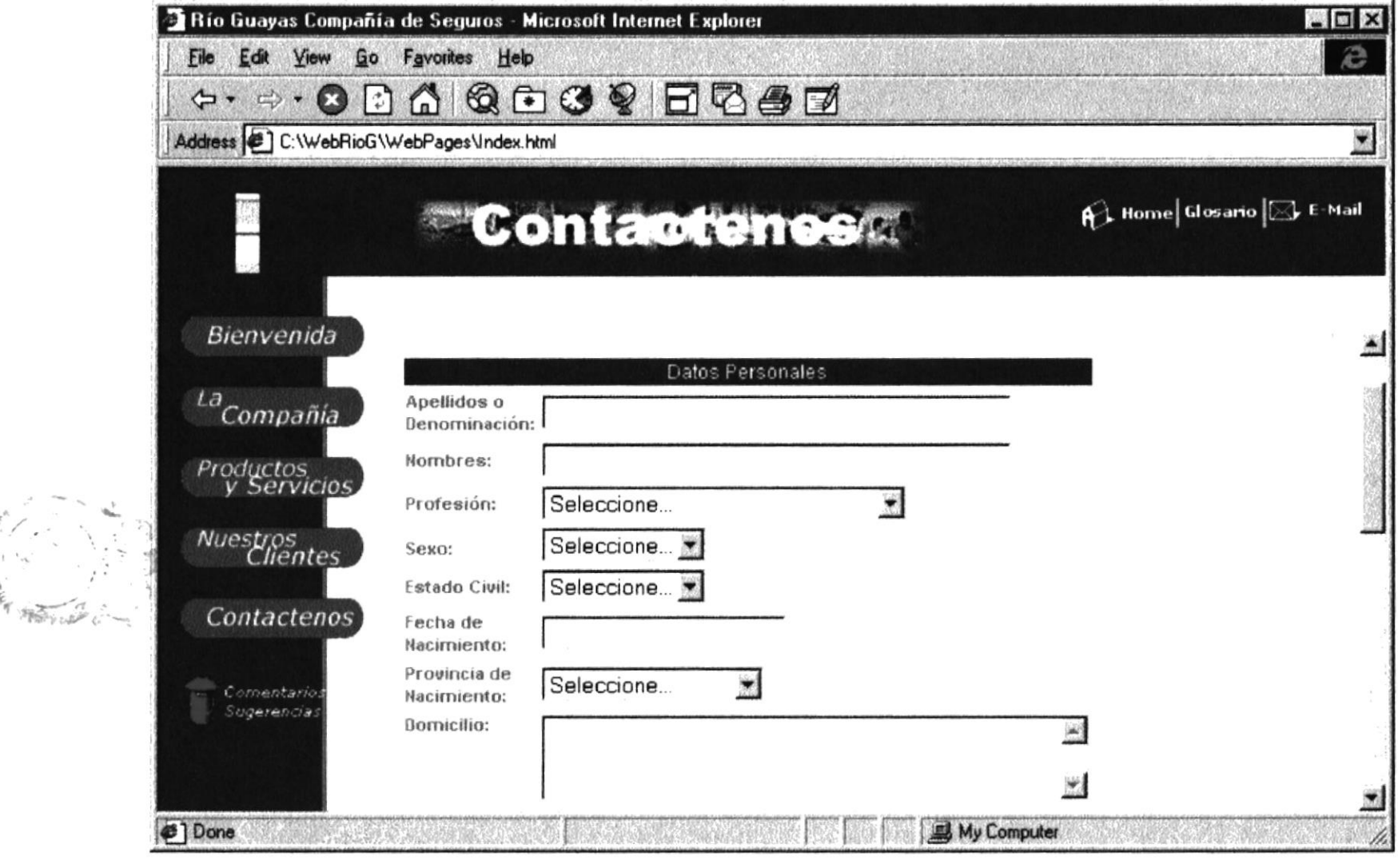

Formulario de Contactos

 $\label{eq:V} \begin{array}{ll} \mathbf{V} & \mathbf{V} & \mathbf{V} \\ \mathbf{V} & \mathbf{V} & \mathbf{V} \\ \mathbf{M} & \mathbf{H} \mathbf{V} \mathbf{V} \mathbf{V} \mathbf{V} \mathbf{M} \mathbf{B} \mathbf{V} \\ \mathbf{M} & \mathbf{H} \mathbf{V} \mathbf{V} \mathbf{V} \mathbf{V} \mathbf{V} \mathbf{V} \mathbf{V} \mathbf{V} \mathbf{V} \mathbf{V} \mathbf{V} \mathbf{V} \mathbf{V} \mathbf{V} \mathbf{V} \mathbf{V$ 

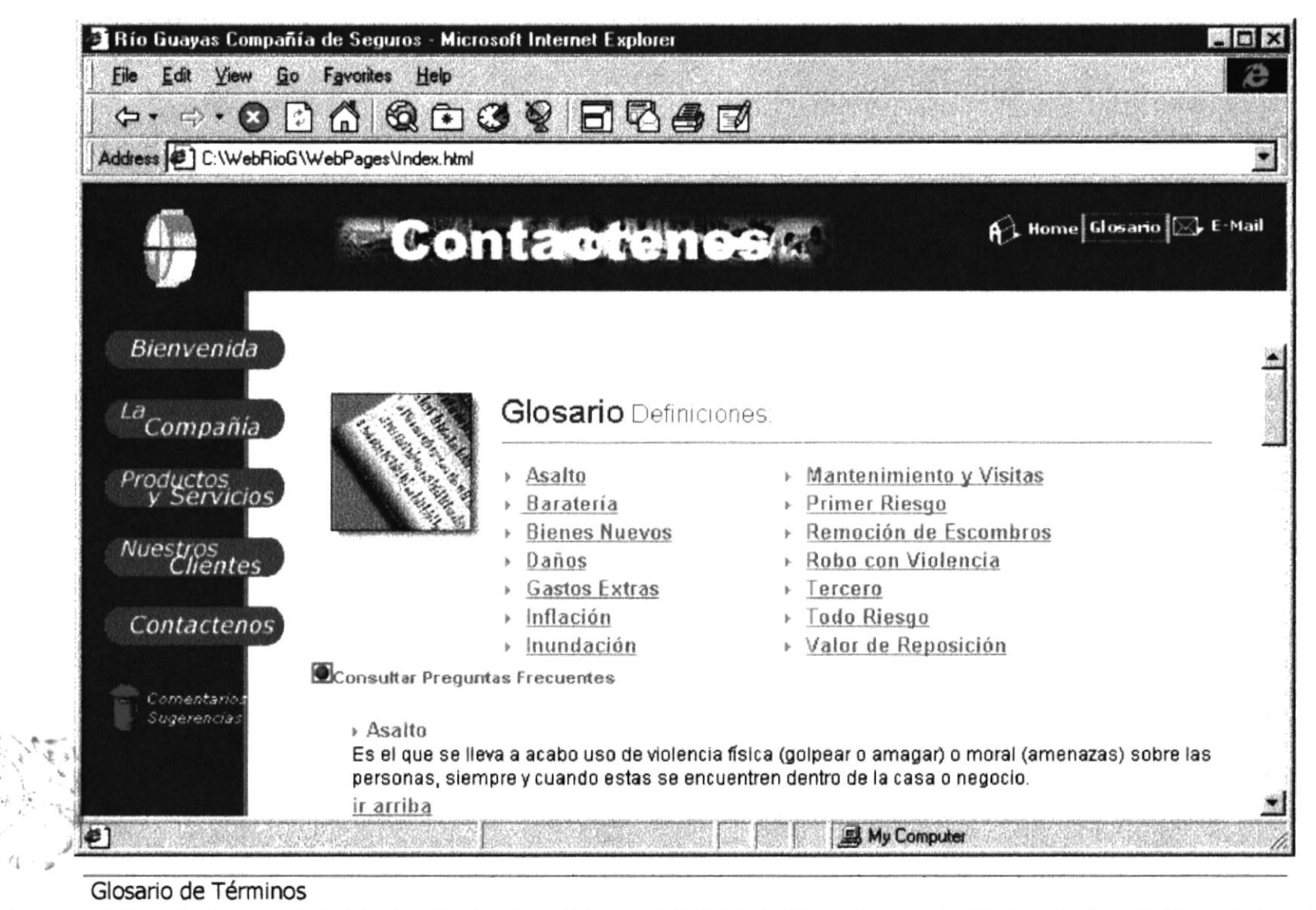

**PROTCOM** 

Manual de Usuario

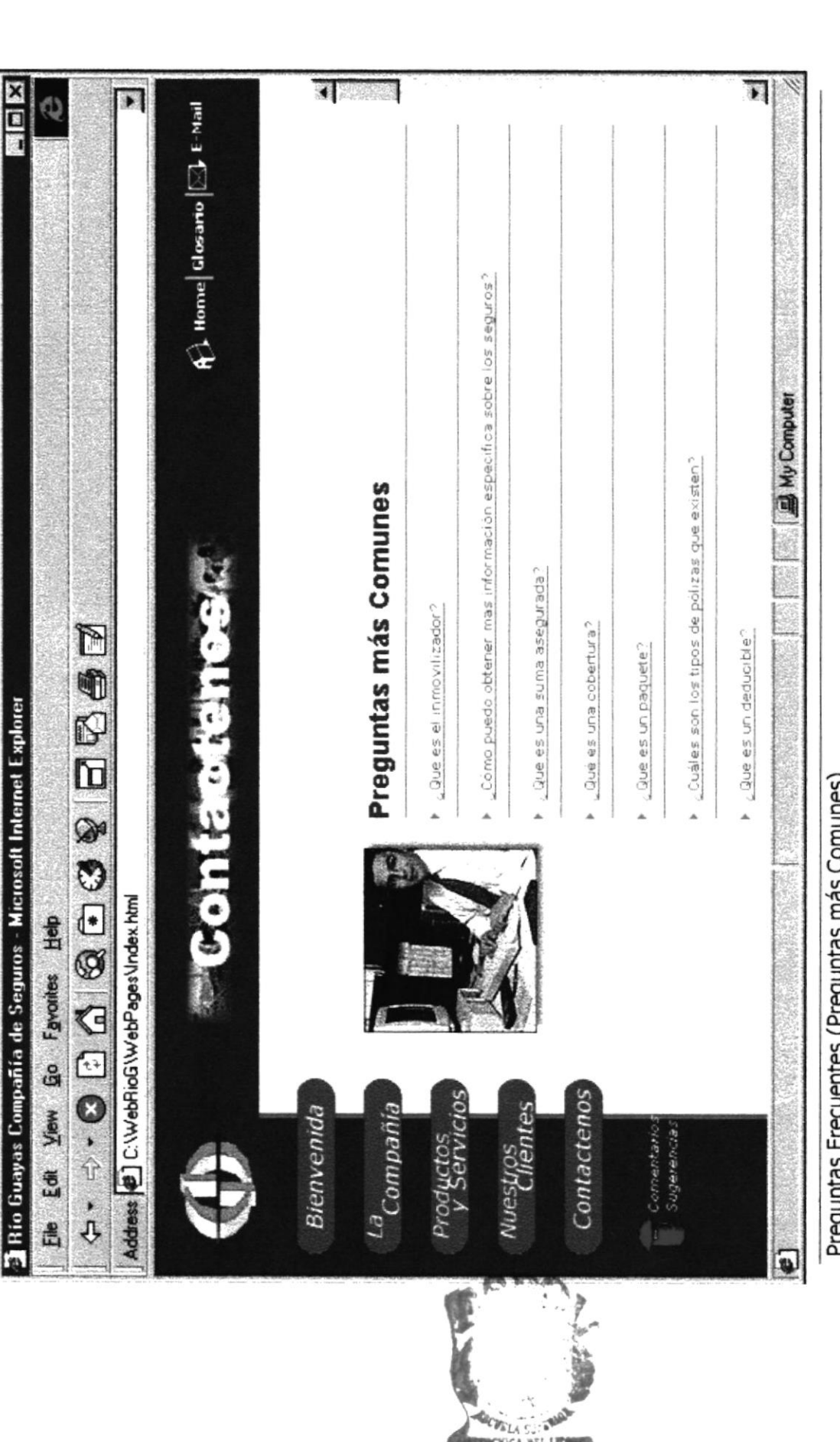

**LIT'S** 

BII

ESPOL

**PROTCOM** 

Anexos B - Página 31

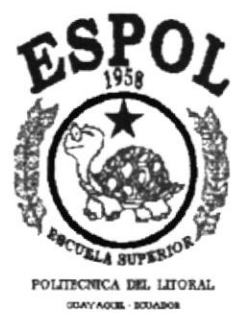

# **ANEXOC GLOSARIO DE TÉRMINOS**

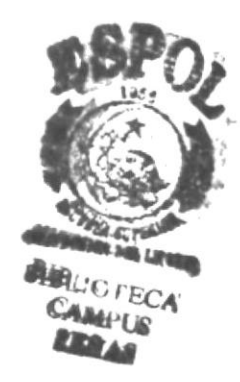

# C.GLOSARIO DE TERMINOS

- Browser. Software que sirve para conectarse a Internet en un ambiente gráfico.
- E-mail. (Correo Electrónico) Es un sistema mundial para enviar y recibir mensajes, el correo electrónico ha sido tan exitoso que muchos usuarios de Internet depende de él para su correspondencia normal de negocios. Aunque existen muchos sistemas de correo electrónico, al utilizar el TCP/IP se logra que la entrega sea más confiable debido a que no se basa en computadoras intermedias para distribuir los mensajes de correo.
- Http. (Protocolo de Transferencia de Hipertexto) Es un lenguaje para escribir documentos para servidores World Wide Web. Es una aplicación de la ISO Standard 8879: 1986 (SGNL, Standard Generalized Markup Language )
- Internet. Es un conjunto de muchos tipos de computadoras y de redes de computadoras interconectadas en todo el mundo gue comparten información. Internet permite que alguien sentado frente a una computadora intercambie información, con otros usuarios de computadoras de cualquier parte del mundo. A las empresas les atrae lntemet por la capacidad que tiene de anunciar sus produclos y servicios a millones de clientes potenciales. Internet no es propiedad de nadie, por lo tanto no es posible reclamar la propiedad sobre todas las redes privadas que están conectadas a lnternet.
- ISP. Proveedor de Servicios de Internet. Ejemplos: Telconet, Satnet, Ecuanet, etc.
- URL. (Dirección) Es un localizador de recursos universales.
- Web Site. (Sitio Web) Espacio que contiene múltiples páginas Web.

**WWW.** (Web) La parte de Internet llamada World Wide Web o simplemente Web, es la más utilizada ya que ha experimentado un crecimiento grande en los últimos años dentro de Internet. Tiene la capacidad de mostrar gráficos, imágenes y texto; también con el uso de multimedias se puede escuchar sonidos y audio. Las imágenes o palabras resaltadas en una página Web indican al usuario que existe un enlace con otra fuente de irformación con lnternet, que normalmente es otro documento al cual puede acceder de inmediato. Este segundo documento puede hallarse en un a computadora diferente, y estar en cualquier lugar del mundo.

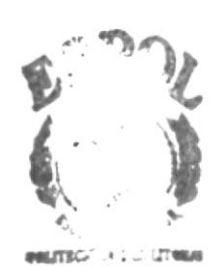

 $R11$  $I_{1}I_{2}$  $\sim$ PEÑA.